**GARMIN** 

# **RV-IN1501 RV INFOTAINMENT SYSTEM**

Owner's Manual

#### © 2019 Garmin Ltd. or its subsidiaries

All rights reserved. Under the copyright laws, this manual may not be copied, in whole or in part, without the written consent of Garmin. Garmin reserves the right to change or improve its products and to make changes in the content of this manual without obligation to notify any person or organization of such changes or improvements. Go to www.garmin.com for current updates and supplemental information concerning the use of this product.

Garmin®, the Garmin logo, FUSION®, and the Fusion logo are trademarks of Garmin Ltd. or its subsidiaries, registered in the USA and other countries. Apollo™, Connect IQ™, FUSION-Link™, FUSION-Link Lite™, FUSION PartyBus™, and myTrends™ are trademarks of Garmin Ltd. or its subsidiaries. These trademarks may not be used without the express permission of Garmin.

Android<sup>™</sup> and Google Play<sup>™</sup> are a trademarks of Google Inc. Apple<sup>®</sup>, the Apple logo, iPod<sup>®</sup>, and Mac<sup>®</sup> are trademarks of Apple Inc., registered in the U.S. and other countries. BLUETOOTH<sup>®</sup> word mark and logos are owned by the Bluetooth SIG, Inc. and any use of such marks by Garmin is under license. Foursquare<sup>®</sup> is a trademark of Foursquare Labs, Inc. in the U.S. and in other countries. microSD<sup>®</sup> and the microSDHC logo are trademarks of SD-3C, LLC. SiriusXM<sup>®</sup>, SportsFlash<sup>™</sup>, TuneMix<sup>™</sup>, TuneStart<sup>™</sup>, and all related marks and logos are trademarks of Sirius XM Radio Inc. All rights reserved. Wi-Fi<sup>®</sup> is a registered trademark of Wi-Fi Alliance Corporation. Windows<sup>®</sup> is a registered trademark of Microsoft Corporation in the United States and other countries.

#### **Table of Contents**

| Getting Started 1                           | V  |
|---------------------------------------------|----|
| Front Panel Overview                        | V  |
| Acquiring GPS Signals                       | V  |
| Home Screen                                 | ٧  |
| Opening an App                              |    |
| Adding Shortcuts to the Home Screen         | Α  |
| Viewing Notifications                       |    |
| Using the Touchscreen                       | S  |
| Adjusting the Screen Brightness 2           |    |
|                                             |    |
| Vehicle Profiles                            |    |
| Car Profile                                 |    |
| Adding a Vehicle Profile                    |    |
| Editing a Vehicle Profile                   | U  |
| Driver Awareness Features and Alerts        | N  |
| Enabling or Disabling Audible Driver Alerts |    |
| Red Light and Speed Cameras                 |    |
|                                             | U  |
| Navigating to Your Destination3             |    |
| Routes 3                                    | V  |
| Starting a Route                            | V  |
| Starting a Route by Using the Map           |    |
| Editing Your Home Location                  |    |
| Your Route on the Map                       | Т  |
| Active Lane Guidance                        | _  |
| Viewing Turns and Directions                |    |
| Viewing the Entire Route on the Map 4       |    |
| Arriving at Your Destination4               |    |
| Changing Your Active Route 4                |    |
| Adding a Location to Your Route4            | V  |
| Shaping Your Route4                         |    |
| Taking a Detour5                            | _  |
| Changing the Route Calculation Mode 5       | С  |
| Stopping the Route                          |    |
| Using Suggested Routes                      |    |
| Avoiding Delays, Tolls, and Areas           |    |
| Avoiding Traffic Delays on Your Route       | L  |
| Avoiding Toll Roads                         | Р  |
| Avoiding Road Features                      | С  |
| Avoiding Environmental Zones                |    |
| Custom Avoidances 5                         | G  |
| Avoiding a Road5                            | G  |
| Avoiding an Area6                           | S  |
| Disabling a Custom Avoidance 6              | S  |
| Deleting Custom Avoidances                  | Ü  |
| Finding and Saving Locations 6              | Н  |
| Points of Interest6                         |    |
| Finding RV Parks6                           |    |
| Finding RV Services                         |    |
| Finding a Location Using the Search Bar 6   |    |
| Finding an Address6                         | ٧  |
| Finding a Location by Category              | Е  |
| Searching Within a Category6                |    |
| Location Search Results                     |    |
| Location Search Results on the Map          |    |
| Changing the Search Area                    | D  |
| Installing POI Loader                       | D  |
| Finding Custom POIs                         | D  |
| Parking Your Vehicle                        | N  |
| Search Tools7                               | 14 |
|                                             |    |

| Finding an Intersection                                                                                                    |                                                    |
|----------------------------------------------------------------------------------------------------|----------------------------------------------------|
| Finding a City                                                                                                    |                                                    |
| Finding a Location Using Coordinates                                                                                         |                                                    |
| Viewing Recently Found Locations                                                                                             |                                                    |
| Clearing the List of Recently Found Locations                                                                                |                                                    |
| Viewing Current Location Information                                                                                         |                                                    |
| Finding Emergency Services and Fuel                                                                                          |                                                    |
| Getting Directions to Your Current Location                                                                                  |                                                    |
| Adding a Shortcut                                                                                                    |                                                    |
| Removing a Shortcut                                                                                                    |                                                    |
| Saving Locations                                                                                                    |                                                    |
| Saving a Location                                                                                                    |                                                    |
| Saving Your Current Location                                                                                                 |                                                    |
| Editing a Saved Location                                                                                                    |                                                    |
| Assigning Categories to a Saved Location  Deleting a Saved Location                                                          |                                                    |
|                                                                                                    |                                                    |
| Using the Map                                                                                                    |                                                    |
| Map Tools                                                                                                    |                                                    |
| Viewing a Map Tool                                                                                                    |                                                    |
| Enabling Map Tools                                                                                                    |                                                    |
| Up Ahead                                                                                                    |                                                    |
| Viewing Upcoming Locations                                                                                                   |                                                    |
| Customizing the Up Ahead Categories Warning and Alert Symbols                                                                |                                                    |
| Restriction Warnings                                                                                                    |                                                    |
| Road Condition Warnings                                                                                                    | و .<br>a                                           |
| Alerts                                                                                                    |                                                    |
| Trip Information                                                                                                    |                                                    |
| Viewing Trip Data from the Map                                                                                               |                                                    |
| Customizing the Trip Data Fields                                                                                             |                                                    |
| Viewing the Trip Information Page                                                                                            | . 9                                                |
| Viewing the Trip Log                                                                                                    | . 9                                                |
| Resetting Trip Information                                                                                                   |                                                    |
| Viewing Upcoming Traffic                                                                                                    |                                                    |
| Viewing Traffic on the Map                                                                                                   |                                                    |
| Searching for Traffic Incidents                                                                                              |                                                    |
| Customizing the Map                                                                                                    |                                                    |
| Customizing the Map Layers                                                                                                   |                                                    |
| Changing the Map Data Field                                                                                                  |                                                    |
| Changing the Map Perspective                                                                                                 |                                                    |
| Live Services, Traffic, and Smartphone Features                                                                              | 10                                                 |
| Pairing Your Phone for Live Services and Hands-Free                                                                          |                                                    |
| Calling                                                                                                    |                                                    |
| Tips After Pairing the Devices                                                                                               | 10                                                 |
| Pairing Additional Bluetooth Devices                                                                                         |                                                    |
| Subscribing to Garmin Live Services                                                                                          |                                                    |
| Sending a Location from Your Smartphone to Your Device                                                                       |                                                    |
| Smart Notifications                                                                                                    | 11<br>11                                           |
| Official ( Notifications                                                                                                    |                                                    |
| Receiving Smart Notifications                                                                                                |                                                    |
| Receiving Smart Notifications                                                                                                | 11                                                 |
| Hands-Free Calling                                                                                                    | 11<br>11                                           |
| Hands-Free CallingPlacing a Call                                                                                             | 11<br>11<br>11                                     |
| Hands-Free CallingPlacing a CallReceiving a Call                                                                             | 11<br>11<br>11<br>11                               |
| Hands-Free Calling Placing a Call Receiving a Call Using In-Call Options                                                     | 11<br>11<br>11<br>11                               |
| Hands-Free Calling Placing a Call Receiving a Call Using In-Call Options Saving a Phone Number as a Preset Wireless Headsets | 11<br>11<br>11<br>11<br>12<br>12                   |
| Hands-Free Calling                                                                                                    | 11<br>11<br>11<br>11<br>12<br>12                   |
| Hands-Free Calling                                                                                                    | 11<br>11<br>11<br>11<br>12<br>12                   |
| Hands-Free Calling                                                                                                    | 11<br>11<br>11<br>11<br>12<br>12                   |
| Hands-Free Calling                                                                                                    | 11<br>11<br>11<br>11<br>12<br>12<br>12             |
| Hands-Free Calling                                                                                                    | 11<br>11<br>11<br>11<br>12<br>12<br>12<br>12       |
| Hands-Free Calling                                                                                                    | 11<br>11<br>11<br>12<br>12<br>12<br>12             |
| Hands-Free Calling                                                                                                    | 11<br>11<br>11<br>12<br>12<br>12<br>12<br>12       |
| Hands-Free Calling                                                                                                    | 11<br>11<br>11<br>12<br>12<br>12<br>12<br>12<br>12 |

| Playing Media                                         | 12  | Stopping Streaming from a FUSION PartyBus Device or | n the      |
|-------------------------------------------------------|-----|-----------------------------------------------------|------------|
| Music Player Overview                                 | 12  | Network                                             |            |
| Selecting a Source                                    | 12  | Network UPnP Playback                               | 19         |
| Playback Controls                                     | 13  | Audio Settings                                      | 19         |
| Media Player Connection                               |     | Speaker Zone Settings                               |            |
| USB Device Compatibility                              |     | Setting a Zone Name                                 |            |
| Playing Media from a USB Device                       |     | Linking Zones                                       |            |
| Connecting an Auxiliary Device                        |     | Enabling Volume Control of Zone 3 or 4 from a Conn  |            |
| Connecting a UPnP Device                              |     | Amplifier                                           |            |
| Audio Control                                         |     | Disabling a Zone                                    |            |
| Adjusting the Volume for a Zone                       |     | Disabling the Internal Amplifiers                   |            |
| Muting all Connected Stereos                          |     | Network Configuration                               |            |
|                                                       |     |                                                     | 18         |
| Adjusting the Tones                                   |     | Setting the FUSION PartyBus Device as the DHCP      | 4.0        |
| Disabling the Loud Setting for a Zone                 | 14  | Server                                              | 19         |
| Adjusting the Gain for an Auxiliary Device            |     | Setting the FUSION PartyBus Device as a Wireless    |            |
| Speaker Zones                                         |     | Access Point                                        |            |
| Adjusting the Audio Settings for a Zone               | 14  | Connecting the FUSION PartyBus Device to a Wirele   |            |
| Adjusting the Subwoofer Filter                        |     | Access Point                                        | 20         |
| DSP Settings                                          | 14  | Advanced Network Configuration                      | 20         |
| Configuring the DSP Settings                          | 14  | Resetting Network Settings                          | 20         |
| Bluetooth Device Playback                             |     | Additional Stereo Control Options                   | 20         |
| Connecting a Compatible Bluetooth Device              |     | FUSION-Link Wireless Remote Control App             | 20         |
| Bluetooth Range Information                           |     | Resetting the Stereo Settings                       |            |
| Selecting a Different Bluetooth Source                |     |                                                     |            |
| Bluetooth Source Settings                             |     | Vehicle Cameras                                     |            |
| JSB Device Playback                                   |     | Viewing a Vehicle Camera                            |            |
| Controlling Music Playback on a Connected Android Dev |     | Enabling Camera Auto-Display                        |            |
|                                                       |     | Flipping the Camera Image                           |            |
| USB Flash Drive, or Media Player                      | 15  | Enabling the Vehicle Camera Microphone              | 21         |
| Controlling Music Playback on a Connected Apple       | 4.5 | Traffic                                             | 21         |
| Device                                                |     | Receiving Traffic Data Using Smartphone Link        |            |
| Radio                                                 |     | Enabling Traffic                                    |            |
| Setting the Tuner Region                              |     |                                                     |            |
| Changing the Radio Station                            |     | Viewing Traffic on the Map                          |            |
| SiriusXM Satellite Radio                              |     | Searching for Traffic Incidents                     | 21         |
| Enabling the SiriusXM Source                          |     | Voice Command                                       | <b>2</b> 1 |
| Locating the SiriusXM Radio ID                        | 15  | Setting the Wakeup Phrase                           | 22         |
| Activating a SiriusXM Subscription                    | 15  | Activating Voice Command                            |            |
| Selecting a Category                                  | 16  | Voice Command Tips                                  |            |
| Using Replay Mode                                     | 16  | Starting a Route Using Voice Command                |            |
| Alerts                                                | 16  | Muting Instructions                                 |            |
| Adding an Artist or Song Alert                        |     | -                                                   |            |
| Adding Teams for Game Alerts                          |     | Using the Apps                                      | 22         |
| Viewing Active Alerts                                 |     | Viewing the Owner's Manual on Your Device           | 22         |
| Managing Alerts                                       |     | LiveTrack                                           |            |
| TuneMix™ Feature                                      |     | Setting Up LiveTrack Sharing and Inviting Viewers   | 22         |
| Starting and Stopping a TuneMix Collection            |     | Starting LiveTrack Sharing                          |            |
| Creating and Customizing a TuneMix Collection         |     | Stopping LiveTrack Sharing                          | 22         |
|                                                       |     | Trip Planner                                        |            |
| SportsFlash Feature                                   |     | Planning a Trip                                     |            |
| Adding Teams to Receive SportsFlash Alerts            |     | Editing and Reordering Locations in a Trip          |            |
| Changing SportsFlash Team Priority                    |     | Optimizing the Order of Destinations in a Trip      |            |
| Enabling the TuneStart™ Feature                       |     | Discovering Attractions Along Your Trip             |            |
| Parental Controls                                     |     | Changing Routing Options for a Trip                 |            |
| Unlocking the Parental Controls                       |     | Navigating to a Saved Trip                          |            |
| Locking Channels                                      |     | Editing and Saving Your Active Route                |            |
| Clearing All Locked Channels                          |     | Viewing Previous Routes and Destinations            |            |
| Changing the Parental Control Passcode                | 17  |                                                     |            |
| SiriusXM Troubleshooting                              | 17  | Viewing the Weather Forecast                        |            |
| Clearing SiriusXM Data                                |     | Viewing Weather Near a Different City               |            |
| Presets                                               |     | RV-IN1501 Settings                                  | 23         |
| Saving a Station as a Preset                          |     | Navigation Settings                                 |            |
| Selecting a Preset from a List                        |     | Map and Vehicle Settings                            |            |
| Removing Presets                                      |     | Enabling Maps                                       |            |
| FUSION PartyBus™ Networking                           |     | Route Preference Settings                           |            |
| Streaming from a FUSION PartyBus Device on the        | 10  | Driver Assistance Settings                          |            |
| Network                                               | 10  | Traffic Settings                                    |            |
| HOWOTK                                                | 10  | Enabling Bluetooth Wireless Technology              |            |
|                                                       |     |                                                     |            |

Table of Contents

| Connecting to a Wireless Network                      | 24 |
|-------------------------------------------------------|----|
| Display Settings                                      |    |
| Sound and Notification Settings                       |    |
| Adjusting Sound and Notification Volume               |    |
| Enabling or Disabling Location Services               |    |
| Setting the Text Language                             |    |
| Adding AccountsDate and Time Settings                 |    |
| Date and Time Settings                                |    |
| Restoring Settings                                    |    |
| Device Information                                    |    |
| Viewing E-label Regulatory and Compliance Information |    |
| Specifications                                        |    |
| •                                                     |    |
| Device Maintenance                                    |    |
| Garmin Support Center                                 |    |
| Updating Maps and Software Using a Wi-Fi Network      |    |
| Installing Software Updates Using a Memory Card       |    |
| Loading Software Updates to a Memory Card             |    |
| Installing Garmin Express                             |    |
| Device Care                                           |    |
| Cleaning the Touchscreen                              | 26 |
| Troubleshooting                                       | 26 |
| My device is not acquiring satellite signals          |    |
| My device does not connect to my phone or Smartphone  |    |
| Link                                                  | 26 |
| My phone is not listed as a Bluetooth audio source    |    |
| Network Troubleshooting                               |    |
| Network Status Icons                                  | 27 |
| Appendix                                              | 27 |
| Connecting to a Wireless Display                      |    |
| Data Management                                       |    |
| About Memory Cards                                    |    |
| Purchasing Additional Maps                            |    |
| Purchasing Accessories                                | 27 |
| Index                                                 | 28 |

Table of Contents iii

#### **Getting Started**

#### **↑** WARNING

See the *Important Safety and Product Information* guide in the product box for product warnings and other important information.

#### **Front Panel Overview**

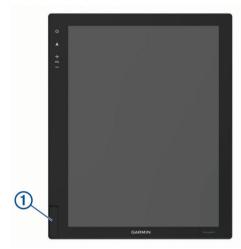

| <u>ර</u>                         | Turns the screen on or off.     |
|----------------------------------|---------------------------------|
| A                                | Opens the navigation map.       |
| +                                | Increases the volume.           |
| -                                | Decreases the volume.           |
| Memory card slot (under cover) 1 | Accepts SDHC cards up to 32 GB. |

#### **Acquiring GPS Signals**

When you turn on your navigation device, the GPS receiver must collect satellite data and establish the current location. The time required to acquire satellite signals varies based on several factors, including how far you are from the location where you last used your navigation device, whether you have a clear view of the sky, and how long it has been since you last used your navigation device. The first time you turn on your navigation device, it may take several minutes to acquire satellite signals.

- 1 Turn on the device.
- 3 If necessary, go to an open area with a clear view of the sky, away from tall buildings and trees.
  - Acquiring Satellites appears at the top of the navigation map until the device determines your location.

#### **Home Screen**

**NOTE:** The home screen layout may vary if it has been customized.

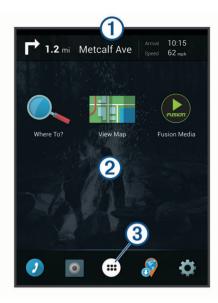

- Swipe down to view notifications.
   Swipe down twice to quickly change settings and backlight brightness.
- 2 Hold to customize the wallpaper or add widgets to the home screen
- 3 Select to open the app drawer. The app drawer contains shortcuts to all the apps installed on your device.

#### Opening an App

The home screen contains shortcuts for frequently used apps. The app drawer contains all the apps installed on your device, organized into two tabs. The Navigation tab contains Garmin® apps useful for navigation. The Tools tab contains apps useful for communication, document viewing, and other tasks.

Select an option to start an app:

- · Select an app shortcut from the home screen.

#### Adding Shortcuts to the Home Screen

- 1 Select ...
- 2 Select the Navigation or Tools tab to view additional applications.
- 3 Hold an application, and drag it to a location on the home screen.

#### **Viewing Notifications**

- Swipe down from the top of the screen.
   The list of notifications appears.
- **2** Select an option:
  - To launch the action or app mentioned in the notification, select the notification.
  - To dismiss a notification, swipe the notification to the right.

#### **Status Bar Icons**

The status bar is located at the top of the main menu. The status bar icons display information about features on the device.

Q Location services is enabled (Enabling or Disabling Location Services, page 24).
 ★ Bluetooth® technology is enabled.
 ★ Connected to a Bluetooth device.
 ▼ Connected to a Wi-Fi® network (Connecting to a Wireless Network, page 24).
 ★ Active vehicle profile. Swipe down twice and select to view the vehicle profile settings (Vehicle Profiles, page 2).

Getting Started 1

#### **Using the Touchscreen**

- · Tap the screen to select an item.
- · Drag or swipe your finger across the screen to pan or scroll.
- · Pinch two fingers together to zoom out.
- · Spread two fingers apart to zoom in.

#### **Adjusting the Screen Brightness**

You can adjust the brightness using either the notification panel or the settings menu.

- 1 Select an option:
  - Swipe down twice from the top of the screen to expand the guick settings in the notification panel.
  - Select > Display > Brightness Level.
- 2 Use the slider bar to adjust the brightness.

#### **Vehicle Profiles**

#### **↑** WARNING

Entering your vehicle profile characteristics does not guarantee that your vehicle's characteristics will be accounted for in all route suggestions or that you will receive the warning icons in all cases. Limitations may exist in the map data such that your device cannot account for these restrictions or road conditions in all cases. Always defer to all posted road signs and road conditions when making driving decisions.

Routing and navigation are calculated differently based on your vehicle profile. The activated vehicle profile is indicated by an icon in the status bar. The navigation and map settings on your device can be customized separately for each vehicle type.

When you activate a camper vehicle profile, the device avoids including restricted or impassable areas in routes based on the dimensions, weight, and other characteristics you entered for your vehicle.

#### **Car Profile**

The car profile is a preloaded vehicle profile intended for use in an automobile. While using the car profile, the device calculates standard automobile routes, and routing for large vehicles is not available. Some features and settings specific to large vehicles are not available while using the car profile.

#### Adding a Vehicle Profile

You should add a vehicle profile for each camper to be used with your RV-IN1501 device.

- 1 Select ♥ > Navigation > Vehicle Profile > +.
- 2 Select an option:
  - To add a motorhome with a permanently attached camper, select Motorhome.
  - To add a camper pulled behind a vehicle using a standard hitch, select Trailer.
  - To add a camper pulled behind a truck using a fifth-wheel hitch, select Fifth Wheel.
- 3 Follow the on-screen instructions to enter the vehicle characteristics.

After you add a vehicle profile, you can edit the profile to enter additional detailed information, such as the vehicle identification number or trailer number (*Editing a Vehicle Profile*, page 2).

#### **Activating a Vehicle Profile**

- 1 Select > Navigation > Vehicle Profile.
- 2 Select a vehicle profile.

The vehicle profile information appears, including measurements and weight.

3 Select Select.

#### **Editing a Vehicle Profile**

You can change basic vehicle profile information or add detailed information to a vehicle profile, such as maximum speed.

- 1 Select > Navigation > Vehicle Profile.
- 2 Select the vehicle profile to edit.
- 3 Select an option:
  - To edit the vehicle profile information, select , and select a field to edit.

#### **Driver Awareness Features and Alerts**

#### NOTICE

The driver alerts and speed limit features are for information only and do not replace your responsibility to abide by all posted speed limit signs and to use safe driving judgment at all times. Garmin is not responsible for any traffic fines or citations you receive for failing to follow all applicable traffic laws and signs.

Your device provides features that can help encourage safer driving and increase efficiency, even when you are driving in a familiar area. The device plays an audible tone or message and displays information for each alert. You can enable or disable the audible tone for some types of driver alerts. Not all alerts are available in all areas.

- **Schools**: The device plays a tone and displays the distance to and speed limit (if available) for an upcoming school or school zone.
- **Speed limit reduction**: The device plays a tone and displays the upcoming reduced speed limit so you can be prepared to reduce your speed.
- **Speed limit exceeded**: The device plays a tone and displays a red border on the speed limit icon when you exceed the posted speed limit for the current road.
- **Speed limit change**: The device plays a tone and displays the upcoming speed limit so you can be prepared to adjust your speed.
- Railroad crossing: The device plays a tone and displays the distance to an upcoming railroad crossing.
- **Animal crossing**: The device plays a tone and displays the distance to an upcoming animal crossing area.
- **Curves**: The device plays a tone and displays the distance to a curve in the road.
- **Slower traffic**: The device plays a tone and displays the distance to slower traffic when you approach slower traffic at a higher speed. Your device must be receiving traffic information to use this feature (*Traffic*, page 21).
- **No trucks allowed**: The device plays a tone when you approach a road where no trucks are allowed.
- **Risk of grounding**: The device plays a tone and displays a message when you approach a road where your vehicle could become grounded.
- Lateral wind: The device plays a tone and displays a message when you approach a road where there is risk of lateral wind.
- Narrow road: The device plays a tone and displays a message when you approach a road that may be too narrow for your vehicle.
- **Steep hill**: The device plays a tone and displays a message when you approach a steep hill.

- State and country borders: The device plays a tone and displays a message when you approach the border of a state or country.
- **Shut off propane**: The device plays a tone and displays a message when you approach an area where propane should be turned off.

#### **Enabling or Disabling Audible Driver Alerts**

You can enable or disable the audible tone for some types of driver alerts. The visual alert appears even when the tone is disabled.

- 1 Select > Navigation > Driver Assistance > Audible Driver Alerts.
- 2 Select or clear the check box next to each alert.

#### **Red Light and Speed Cameras**

#### NOTICE

Garmin is not responsible for the accuracy of or the consequences of using a red light or speed camera database.

**NOTE:** This feature is not available for all regions or product models.

Information about red light and speed camera locations is available in some areas for some product models. The device alerts you when you approach a reported speed or red light camera.

- Live red light and safety camera data is available as a subscription from Garmin Live Services using the Smartphone Link app (Garmin Live Services, page 11).
- To maintain an updated database of red light and speed camera locations, your device must have an active subscription to download and store safety camera data. Go to garmin.com/speedcameras to check availability and compatibility, or to purchase a subscription or one-time update. You can purchase a new region or extend an existing subscription at any time.

**NOTE:** In some regions, some product bundles include preloaded red light and speed camera data with subscriptionfree updates.

 You can use the Garmin Express™ software (garmin.com /express) to update the camera database stored on your device. You should update your device frequently to receive the most up-to-date camera information.

#### **Navigating to Your Destination**

#### Routes

A route is a path from your current location to one or more destinations.

- The device calculates a recommended route to your destination based on the preferences you set, including the route calculation mode (Changing the Route Calculation Mode, page 5) and avoidances (Avoiding Delays, Tolls, and Areas, page 5).
- The device can automatically avoid roads that are not appropriate for the active vehicle profile.
- You can start navigating to your destination quickly using the recommended route, or you can select an alternate route (Starting a Route, page 3).
- If there are specific roads you need to use or avoid, you can customize the route (Shaping Your Route, page 4).
- You can add multiple destinations to a route (Adding a Location to Your Route, page 4).

#### Starting a Route

- 1 Select Where To?, and search for a location (*Finding and Saving Locations*, page 6).
- 2 Select a location.
- 3 Select an option:
  - To start navigating using the recommended route, select Go!.

  - To edit the course of the route, select Y > Edit Route, and add shaping points to the route (Shaping Your Route, page 4).

The device calculates a route to the location and guides you using voice prompts and information on the map (*Your Route on the Map*, page 3). A preview of the major roads in your route appears at the edge of the map for several seconds.

If you need to stop at additional destinations, you can add the locations to your route (*Adding a Location to Your Route*, page 4).

#### Starting a Route by Using the Map

You can start route by selecting a location from the map.

- 1 Select View Map.
- 2 Drag and zoom the map to display the area to search.
- **3** If necessary, select **Q** to filter the displayed points of interest by category.

Location markers ( or a blue dot) appear on the map.

- 4 Select an option:
  - · Select a location marker.
  - Select a point, such as a street, intersection, or address location.
- 5 Select Go!.

#### **Going Home**

The first time you start a route home, the device prompts you to enter your home location.

- 1 Select Where To? > Go Home.
- 2 If necessary, enter your home location.

#### **Editing Your Home Location**

- 1 Select Where To? > = > Set Home Location.
- 2 Enter your home location.

#### Your Route on the Map

As you travel, the device guides you to your destination using voice prompts and information on the map. Instructions for your next turn or exit, or other actions appear across the top of the map.

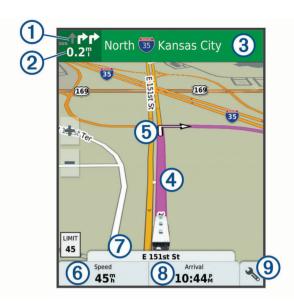

- (1) Next action in the route. Indicates the next turn, exit, or other action and the lane in which you should travel, if available.
- 2 Distance to the next action.
- 3 Name of the street or exit associated with the next action.
- (4) Route highlighted on the map.
- (5) Next action in the route. Arrows on the map indicate the location of upcoming actions.
- (6) Vehicle speed.
- (7) Name of the road on which you are traveling.
- (8) Estimated arrival time.
  - **TIP:** You can touch this field to change the information it shows (*Changing the Map Data Field*, page 10).
- Map tools. Provides tools to show you more information about your route and surroundings.

#### **Active Lane Guidance**

As you approach some turns, exits, or interchanges in your route, a detailed simulation of the road appears beside the map, if available. A colored line ① indicates the proper lane for the turn.

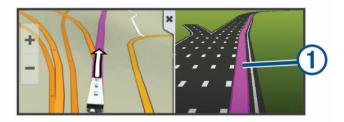

#### **Viewing Turns and Directions**

While navigating a route, you can view upcoming turns, lane changes, or other directions for your route.

- 1 From the map, select an option:
  - To view upcoming turns and directions as you navigate, select > Turns.

The map tool displays the next four turns or directions beside the map. The list updates automatically as you navigate the route.

- To view the complete list of turns and directions for the entire route, select the text bar at the top of the map.
- 2 Select a turn or direction (optional).

Detailed information appears. An image of the junction may appear for junctions on major roadways, if available.

#### Viewing the Entire Route on the Map

- 1 While navigating a route, select anywhere on the map.
- 2 Select ...

#### **Arriving at Your Destination**

When you approach your destination, the device provides information to help you complete your route.

- Metal indicates the location of your destination on the map, and a voice prompt announces you are approaching your destination.
- When you approach some destinations, the device automatically prompts you to search for parking. You can select Yes to find nearby parking areas.
- When you stop at your destination, the device automatically ends the route. If the device does not detect your arrival automatically, you can select Stop to end your route.

#### **Changing Your Active Route**

#### Adding a Location to Your Route

Before you can add a location to your route, you must be navigating a route (*Starting a Route*, page 3).

You can add locations to the middle or end of your route. For example, you can add a fuel station as the next destination in your route.

**TIP:** To create complex routes with multiple destinations or scheduled stops, you can use the trip planner to plan, schedule, and save a trip (*Planning a Trip*, page 23).

- 1 From the map, select <> Where To?.
- 2 Search for a location (Finding and Saving Locations, page 6).
- 3 Select a location.
- 4 Select Go!.
- 5 Select an option:
  - To add the location as the next destination in your route, select Add As Next Stop.
  - To add the location to the end of your route, select Add As Last Stop.
  - To add the location and edit the order of destinations in your route, select Add to Active Route.

The device re-calculates the route to include the added location and guides you to the destinations in order.

#### **Shaping Your Route**

Before you can shape your route, you must start a route (*Starting a Route*, page 3).

You can manually shape your route to change its course. This allows you to direct the route to use a certain road or go through a certain area without adding a destination to the route.

- 1 Touch anywhere on the map.
- 2 Select مر.

The device enters route shaping mode.

3 Select a location on the map.

**TIP:** You can select + to zoom in on the map and select a more precise location.

The device recalculates the route to travel through the selected location.

- **4** If necessary, select an option:
  - To add more shaping points to the route, select additional locations on the map.
- **5** When you are finished shaping the route, select **Go!**.

#### Taking a Detour

You can take a detour for a specified distance along your route or detour around specific roads. This is useful if you encounter construction zones, closed roads, or poor road conditions.

1 From the map, select \( \simes > Change Route. \)

**TIP:** If the Change Route tool is not in the map tools menu, you can add it (*Enabling Map Tools*, page 9).

- 2 Select an option:
  - To detour your route for a specific distance, select **Detour** by **Distance**.
  - To detour around a specific road on the route, select Detour by Road.
  - · To find a new route, select **Detour**.

#### **Changing the Route Calculation Mode**

- 1 Select \* Navigation > Route Preferences > Calculation Mode.
- 2 Select an option:
  - Select Faster Time to calculate routes that are faster to drive but can be longer in distance.
  - Select Off Road to calculate point-to-point routes (without roads).
  - Select Shorter Distance to calculate routes that are shorter in distance but can take more time to drive.

#### Stopping the Route

#### **Using Suggested Routes**

Before you can use this feature, you must save at least one location and enable the travel history feature (*Device Settings*, page 25).

Using the myTrends™ feature, your device predicts your destination based on your travel history, the day of the week, and the time of day. After you have driven to a saved location several times, the location may appear in the navigation bar on the map, along with the estimated time of travel, and traffic information.

Select the navigation bar to view a suggested route to the location.

#### **Avoiding Delays, Tolls, and Areas**

#### **Avoiding Traffic Delays on Your Route**

Before you can avoid traffic delays, you must be receiving traffic information (*Receiving Traffic Data Using Smartphone Link*, page 21).

By default, the device optimizes your route to avoid traffic delays automatically. If you have disabled this option in the traffic settings (*Traffic Settings*, page 24), you can view and avoid traffic delays manually.

- 1 While navigating a route, select **→** > **Traffic**.
- 2 Select Alternate Route, if available.
- 3 Select Go!.

#### **Avoiding Toll Roads**

Your device can avoid routing you through areas that require tolls, such as toll roads, toll bridges, or congestion areas. The device may still include a toll area in your route if no other reasonable routes are available.

- 1 Select > Navigation > Route Preferences.
- 2 Select an option:

**NOTE:** The menu changes based on your area and the map data on your device.

- · Select Toll Roads.
- Select Tolls and Fees > Toll Roads.
- 3 Select an option:
  - To be asked each time before routing through a toll area, select Always Ask.
  - To always avoid tolls, select Avoid.
  - · To always allow tolls, select Allow.
- 4 Select Save.

#### **Avoiding Toll Stickers**

If the map data on your device contains detailed toll sticker information, you can avoid or allow roads that require toll stickers for each country.

NOTE: This feature is not available in all areas.

- 1 Select > Navigation > Route Preferences > Tolls and Fees > Toll Stickers.
- 2 Select a country.
- 3 Select an option:
  - To be asked each time before routing through an area that requires toll stickers, select Always Ask.
  - To always avoid roads that require toll stickers, select Avoid.
  - To always allow roads that require toll stickers, select Allow.
- 4 Select Save.

#### **Avoiding Road Features**

- 1 Select > Navigation > Route Preferences > Avoidances.
- 2 Select the road features to avoid on your routes, and select OK.

#### **Avoiding Environmental Zones**

Your device can avoid areas with environmental or emissions restrictions that may apply to your vehicle. This option applies to the vehicle type in the active vehicle profile (*Vehicle Profiles*, page 2).

- 1 Select > Navigation > Route Preferences > Environmental Zones.
- 2 Select an option:
  - To be asked each time before routing through an environmental zone, select Always Ask.
  - To always avoid environmental zones, select Avoid.
  - · To always allow environmental zones, select Allow.
- 3 Select Save.

#### **Custom Avoidances**

Custom avoidances allow you select specific areas or sections of road to avoid. When the device calculates a route, it avoids these areas and roads unless no other reasonable route is available.

#### Avoiding a Road

- 1 Select > Navigation > Route Preferences > Custom Avoidances.
- 2 If necessary, select Add Avoidance.
- 3 Select Add Avoid Road.
- 4 Select the starting point of the section of road to avoid, and select Next.
- 5 Select the ending point of the road section, and select **Next**.
- 6 Select Done.

#### Avoiding an Area

- 1 Select > Navigation > Route Preferences > Custom Avoidances.
- 2 If necessary, select Add Avoidance.
- 3 Select Add Avoid Area.
- 4 Select the upper-left corner of the area to avoid, and select Next
- 5 Select the lower-right corner of the area to avoid, and select Next.

The selected area is shaded on the map.

6 Select Done.

#### Disabling a Custom Avoidance

You can disable a custom avoidance without deleting it.

- 1 Select > Navigation > Route Preferences > Custom Avoidances.
- Select an avoidance.
- 3 Select => Disable.

#### **Deleting Custom Avoidances**

- 1 Select > Navigation > Route Preferences > Custom Avoidances.
- 2 Select an option:

  - To delete one custom avoidance, select the avoidance, and select => Delete.

#### **Finding and Saving Locations**

The maps loaded in your device contain locations, such as restaurants, hotels, auto services, and detailed street information. The Where To? menu helps you find your destination by providing several methods to browse, search, and save this information.

- Enter search terms to quickly search all location information (Finding a Location Using the Search Bar, page 6).
- Browse or search pre-loaded points of interest by category (Points of Interest, page 6).
- Use search tools to find specific locations, such as addresses, intersections, or geographic coordinates (Search Tools, page 7).
- Search near a different city or area (Changing the Search Area, page 7).
- Save your favorite locations to find them quickly in the future (Saving Locations, page 8).
- Return to recently found locations (Viewing Recently Found Locations, page 7).

#### **Points of Interest**

A point of interest is a place that you may find useful or interesting. Points of interest are organized by category and can include popular travel destinations such as gas stations, restaurants, hotels, and entertainment venues.

#### **Finding RV Parks**

**NOTE:** This feature is not available in all areas.

You can search for RV parks based on the amenities available.

- 1 Select Where To? > RV Parks.
- 2 If necessary, select Filter by Amenities, select one or more amenities, and select Save.
- 3 Select a location.

#### **Finding RV Services**

NOTE: This feature is not available in all areas.

You can find nearby locations that offer repair, towing, and other services for RVs.

Select Where To? > RV Services.

#### Finding a Location Using the Search Bar

You can use the search bar to search for locations by entering a category, brand name, address, or city name.

- 1 Select Where To?.
- 2 Select Enter Search in the search bar.
- 3 Enter all or part of the search term.
  Suggested search terms appear below the search bar.
- 4 Select an option:
  - To search for a type of business, enter a category name (for example, "movie theaters").
  - To search for a business name, enter all or part of the name.
  - To search for an address near you, enter the house number and street name.
  - To search for an address in another city, enter the house number, street name, city, and state.
  - · To search for a city, enter the city and state.
  - To search for coordinates, enter latitude and longitude coordinates.
- 5 Select an option:
  - To search using a suggested search term, select the term.
  - · To search using the text you entered, select Q.
- 6 If necessary, select a location.

#### Finding an Address

**NOTE:** The order of the steps may change depending on the map data loaded on your device.

- 1 Select Where To?.
- 2 If necessary, select **Searching near:** to change the search area (*Changing the Search Area*, page 7).
- 3 Select Address.
- **4** Follow the on-screen instructions to enter address information.
- 5 Select the address.

#### Finding a Location by Category

- 1 Select Where To?.
- 2 Select a category, or select Categories.
- 3 If necessary, select a subcategory.
- 4 Select a location.

#### **Searching Within a Category**

After you have performed a search for a point of interest, certain categories may display a Quick Search list that shows the last four destinations you selected.

- 1 Select Where To? > Categories.
- 2 Select a category.
- 3 Select an option:
  - Select a destination from the quick search list on the right side of the screen.
    - The quick search list provides a list of recently found locations in the selected category.
  - Select a subcategory, if necessary, and select a destination.

#### **Location Search Results**

By default, the location search results appear in a list, with the nearest location at the top. You can scroll down to view more results

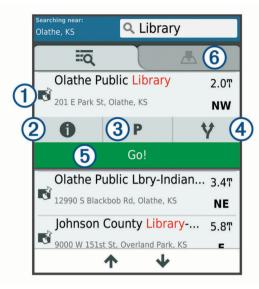

| 1          | Select a location to view the option menu.                              |
|------------|-------------------------------------------------------------------------|
| 20         | Select to view detailed information about the selected location.        |
| <b>3</b> P | Select to find parking areas near the location.                         |
| <b>4</b> Y | Select to view alternate routes to the locations.                       |
| (5) Go!    | Select to start navigating to the location using the recommended route. |
| <b>⑥ ᡯ</b> | Select to view the search results on the map.                           |

#### **Location Search Results on the Map**

You can view the results of a location search on the map instead of in a list.

From the location search results, select <u>A</u>. The nearest location appears at the center of the map, and basic information about the selected location appears at the bottom of the map.

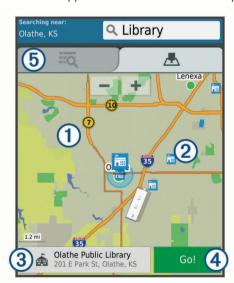

| 1 | Drag the map to view additional search results.                                             |
|---|---------------------------------------------------------------------------------------------|
| 2 | Additional search results. Select to view another location.                                 |
| 3 | Selected location summary. Select to view detailed information about the selected location. |

| 4 Go! |     | Select to start navigating to the location using the recommended route. |
|-------|-----|-------------------------------------------------------------------------|
|       | ⑤ ■ | Select to view the search results in a list.                            |

#### **Changing the Search Area**

- 1 From the main menu, select Where To?.
- 2 Select Searching near:.
- 3 Select an option.

#### **Custom Points of Interest**

Custom POIs are customized points on the map. They can contain alerts that let you know if you are near a designated point or if you are traveling faster than a specified speed.

#### **Installing POI Loader**

You can create or download custom POI lists on your computer and install them on your device using POI Loader software.

- 1 Go to www.garmin.com/poiloader.
- 2 Follow the on-screen instructions.

#### **Finding Custom POIs**

Before you can find custom POIs, you must load custom POIs on your device using the POI Loader software (*Installing POI Loader*, page 7).

- 1 Select Where To? > Categories.
- 2 Scroll to the Other Categories section, and select a category.

#### **Parking Your Vehicle**

- 1 Select Where To? > Parking.
- 2 Select a parking location.
- 3 Select Go!.

#### **Search Tools**

Search tools allow you to search for specific types of locations by responding to on-screen prompts.

#### Finding an Intersection

You can search for an intersection or junction between two streets, highways, or other roads.

- 1 Select Where To? > Categories > Intersections.
- **2** Follow the on-screen instructions to enter street information.
- 3 Select the intersection.

#### **Finding a City**

- 1 Select Where To? > Categories > Cities.
- 2 Select an option:
  - · Select a city from the list of nearby cities.
  - To search near another location, select **Searching near**: (*Changing the Search Area*, page 7).
  - To search for a city by name, select Enter Search, enter a city name, and select Q.

#### Finding a Location Using Coordinates

You can find a location using latitude and longitude coordinates. This can be helpful when geocaching.

- 1 Select Where To? > Categories > Coordinates.
- 2 If necessary, select , and change the coordinate format or datum.
- 3 Enter the latitude and longitude coordinates.
- 4 Select View on Map.

#### **Viewing Recently Found Locations**

Your device stores a history of the last 50 locations you have found.

Select Where To? > Recent.

#### **Clearing the List of Recently Found Locations**

Select Where To? > Recent > = > Clear > Yes.

#### **Viewing Current Location Information**

You can use the Where Am I? page to view information about your current location. This feature is helpful if you need to tell emergency personnel your location.

From the map, select the vehicle.

#### Finding Emergency Services and Fuel

You can use the Where Am I? page to find the nearest hospitals, police stations, and fuel stations.

- 1 From the map, select the vehicle.
- 2 Select Hospitals, Police Stations, Fuel, or Roadside Assist..

**NOTE:** Some service categories are not available in all areas.

A list of locations for the selected service appears, with the nearest locations at the top.

- 3 Select a location.
- 4 Select an option:
  - · To navigate to the location, select Go!.
  - To view the phone number and other location details, select 

     a

#### **Getting Directions to Your Current Location**

If you need to tell another person how to get to your current location, your device can give you a list of directions.

- 1 From the map, select the vehicle.
- 2 Select => Directions to Me.
- 3 Select a starting location.
- 4 Select Select.

#### Adding a Shortcut

You can add shortcuts to the Where To? menu. A shortcut can point to a location, a category, or a search tool.

The Where To? menu can contain up to 36 shortcut icons.

- 1 Select Where To? > Add Shortcut.
- 2 Select an item.

#### Removing a Shortcut

- 1 Select Where To? > = > Remove Shortcut(s).
- 2 Select a shortcut to remove.
- 3 Select the shortcut again to confirm.
- 4 Select Done.

#### **Saving Locations**

#### Saving a Location

- 1 Search for a location (Finding a Location by Category, page 6).
- 2 From the search results, select a location.
- 3 Select 1 > Save.
- 4 Enter a name, and select Done.

#### **Saving Your Current Location**

- 1 From the map, select the vehicle icon.
- 2 Select Save.
- 3 Enter a name, and select Done.
- 4 Select OK.

#### **Editing a Saved Location**

- 1 Select Where To? > Saved.
- 2 If necessary, select a category.
- 3 Select a location.
- 4 Select 1.
- 5 Select => Edit.
- 6 Select an option:
  - Select Name.
  - · Select Phone Number.
  - Select Categories to assign categories to the saved location.
  - Select Change Map Symbol to change the symbol used to mark the saved location on a map.
- **7** Edit the information.
- 8 Select Done.

#### **Assigning Categories to a Saved Location**

You can add custom categories to organize your saved locations.

**NOTE:** Categories appear in the saved locations menu after you have saved at least 12 locations.

- 1 Select Where To? > Saved.
- 2 Select a location.
- 3 Select 1.
- 4 Select = > Edit > Categories.
- **5** Enter one or more category names, separated by commas.
- 6 If necessary, select a suggested category.
- 7 Select Done.

#### **Deleting a Saved Location**

NOTE: Deleted locations cannot be recovered.

- 1 Select Where To? > Saved.
- 2 Select = > Delete Saved Places.
- 3 Select the box next to the saved locations to delete, and select **Delete**.

#### **Using the Map**

You can use the map to navigate a route (*Your Route on the Map*, page 3) or to view a map of your surroundings when no route is active.

- 1 Select View Map.
- 2 Touch anywhere on the map.
- 3 Select an option:
  - · Drag the map to pan left, right, up, or down.
  - To zoom in or out, select + or -...
  - To switch between North Up and 3-D views, select ▲.
  - To filter the displayed points of interest by category, select Q.
  - To start a route, select a location on the map, and select **Go!** (*Starting a Route by Using the Map*, page 3).

#### **Map Tools**

Map tools provide quick access to information and device functions while you view the map. When you activate a map tool, it appears in a panel at the edge of the map.

Stop: Stops navigation of the active route.

**Change Route**: Allows you to take a detour or skip locations in your route.

**Up Ahead**: Displays upcoming locations along the route or the road on which you are traveling (*Up Ahead*, page 9).

Elevation: Displays elevation changes ahead.

Turns: Displays the turns in the route.

**Trip Data**: Displays customizable trip data, such as speed or mileage (*Viewing Trip Data from the Map*, page 9).

Volume: Adjusts the master audio volume.

**Traffic:** Displays traffic conditions along your route or in your area (*Viewing Upcoming Traffic*, page 10).

**LiveTrack**: Allows you to start and stop LiveTrack sharing (*LiveTrack*, page 22).

Fusion Media: Displays current song or media information and controls.

**Camera**: Displays information and video from the vehicle cameras.

#### Viewing a Map Tool

- 1 From the map, select .
- 2 Select a map tool.

The map tool appears in a panel at the edge of the map.

3 When you are done using the map tool, select **★**.

#### **Enabling Map Tools**

By default, only the most commonly used map tools are enabled in the map tools menu. You can add up to 12 tools to the menu.

- 1 From the map, select **⋄** > **⋄**.
- 2 Select the check box next to each tool to add.
- 3 Select Save.

#### **Up Ahead**

The Up Ahead tool provides information about upcoming locations along your route or the road on which you are traveling. You can view upcoming points of interest, such as restaurants, fuel stations, or rest areas. When traveling on a highway, you can also view information and available services for upcoming exits and cities, similar to the information on highway road signs.

You can customize three categories to show in the Up Ahead tool.

#### **Viewing Upcoming Locations**

- 1 From the map, select \( \simes > Up Ahead. \)
- 2 Select an option:
  - To view the next upcoming location in each category, select ■, if necessary.
  - To view information and available services for upcoming highway exits or cities, select \(\frac{\mathbf{T}}{\text{.}}\)

**NOTE:** This option is available only while you are traveling on a highway or when your route includes a highway.

**3** Select an item to view a list of locations for that category, exit, or city.

#### **Customizing the Up Ahead Categories**

You can change the location categories that appear in the Up Ahead tool.

- 1 From the map, select **⋄** > **Up Ahead**.
- 2 Select a category.
- 3 Select 🔦.
- 4 Select an option:
  - To move a category up or down in the list, select and drag the arrow next to the category name.
  - · To change a category, select the category.
  - To create a custom category, select a category, select Custom Search, and enter the name of a business or category.
- 5 Select Save.

#### Warning and Alert Symbols

#### *∧* WARNING

Entering your vehicle profile characteristics does not guarantee that your vehicle's characteristics will be accounted for in all route suggestions or that you will receive the warning icons in all cases. Limitations may exist in the map data such that your device cannot account for these restrictions or road conditions in all cases. Always defer to all posted road signs and road conditions when making driving decisions.

Warning and alert symbols may appear on the map or in route directions to alert you to potential hazards and road conditions.

#### **Restriction Warnings**

| ařa<br>A      | Height                         |
|---------------|--------------------------------|
| Q             | Weight                         |
| Q             | Axle weight                    |
| <del>##</del> | Length                         |
| <b>≻*</b>     | Width                          |
| <b>(See</b> ) | No motorhomes allowed          |
| (8)           | No trailers allowed            |
| <b>®</b>      | No hazardous materials allowed |
| <b>(2)</b>    | No flammables allowed          |
| <b>6</b>      | No water pollutants allowed    |
| <b>(9)</b>    | No left turn                   |
| <b>®</b>      | No right turn                  |
| <b>®</b>      | No U turn                      |

#### **Road Condition Warnings**

| 票          | Risk of grounding |
|------------|-------------------|
| * <u>†</u> | Lateral wind      |
| <b></b>    | Narrow road       |
| \$         | Sharp curve       |
| £05        | Steep down hill   |
| *          | Tree overhang     |

#### **Alerts**

| <b>1</b> 10    | Weigh station                |
|----------------|------------------------------|
| <del>#10</del> | Road not verified for trucks |

#### **Trip Information**

#### **Viewing Trip Data from the Map**

Before you can view trip data on the map, you must add the tool to the map tools menu (*Enabling Map Tools*, page 9).

From the map, select  $\$  > **Trip Data**.

#### Customizing the Trip Data Fields

Before you can customize the data that appears in the trip data map tool, you must add the trip data tool to the map tools menu (*Enabling Map Tools*, page 9).

- 1 From the map, select **→** > **Trip Data**.
- 2 Select a trip data field.
- 3 Select an option.

The new trip data field appears in the trip data map tool.

#### **Viewing the Trip Information Page**

The trip information page displays your speed and provides statistics about your trip.

From the map, select Speed.

#### Viewing the Trip Log

Your device keeps a trip log, which is a record of the path you have traveled.

- 1 Select \*> Navigation > Map & Vehicle > Map Layers.
- 2 Select the Trip Log check box.

#### **Resetting Trip Information**

- 1 From the map, select Speed.
- 2 Select = > Reset Field(s).
- 3 Select an option:
  - When not navigating a route, select Select All to reset every data field except the speedometer, on the first page.
  - Select Reset Trip Data to reset the information on the trip computer.
  - Select **Reset Max. Speed** to reset the maximum speed.
  - · Select Reset Trip B to reset the odometer.

#### **Viewing Upcoming Traffic**

Before you can use this feature, your device must be receiving traffic data (*Traffic*, page 21).

You can view traffic incidents coming up along your route or along the road on which you are traveling.

- 1 While navigating a route, select → > Traffic.
  The nearest upcoming traffic incident appears in a panel on the right side of the map.
- 2 Select the traffic incident to view additional details.

#### Viewing Traffic on the Map

The traffic map shows color-coded traffic flow and delays on nearby roads.

- 1 From the main menu, select > Traffic.
- 2 If necessary, select => Legend to view the legend for the traffic map.

#### Searching for Traffic Incidents

- 1 From the main menu, select > Traffic.
- 2 Select = > Incidents.
- 3 Select an item in the list.
- 4 If there is more than one incident, use the arrows to view additional incidents.

#### **Customizing the Map**

#### **Customizing the Map Layers**

You can customize which data appear on the map, such as icons for points of interest and road conditions.

- 1 Select > Navigation > Map & Vehicle > Map Layers.
- 2 Select the check box next to each layer you want to show on the map.

#### Changing the Map Data Field

- 1 From the map, select a data field.
  - NOTE: You cannot customize Speed.
- 2 Select a type of data to display.

#### **Changing the Map Perspective**

- 1 Select Navigation > Map & Vehicle > Driving Map View.
- **2** Select an option:
  - Select Track Up to display the map in two dimensions (2-D), with your direction of travel at the top.
  - Select North Up to display the map in 2-D with north at the top.
  - Select 3-D to display the map in three dimensions.

## Live Services, Traffic, and Smartphone Features

The Smartphone Link app allows your device to receive smart notifications and live information, such as live traffic data and weather information.

- **Live traffic data**: Sends real-time traffic data to your device, such as traffic incidents and delays, construction zones, and road closings (*Traffic*, page 21).
- **Weather information**: Sends real-time weather forecasts, road conditions, and weather radar to your device (*Viewing the Weather Forecast*, page 23).
- **LiveTrack**: Allows you to share your trip with selected contacts in real time (*LiveTrack*, page 22).
- **Smart Notifications**: Displays phone notifications and messages on your device. This feature is not available for all languages.
- **Hands-Free calling**: Allows you to place and receive phone calls using your device, and allows you to use the device as a hands-free speaker phone.
- **Send locations to device**: Allows you to send locations from your smartphone to your navigation device.

## Pairing Your Phone for Live Services and Hands-Free Calling

Before you can use hands-free calling, you must pair your device with a compatible mobile phone.

**NOTE:** This connection enables live services, traffic, and handsfree calling features, but it does not enable Bluetooth media features. To use your phone as a Bluetooth media source, you must pair it separately in the Fusion Media app (*Connecting a Compatible Bluetooth Device*, page 14).

- **1** From the app store on your phone, install the Smartphone Link app.
- 2 Place your phone and your RV-IN1501 device within 3 m (10 ft.) of each other.
- 3 On your phone, enable Bluetooth wireless technology, and set your phone to be visible or discoverable to other devices. For more information, see the owner's manual for your phone.
- 4 On your RV-IN1501 device, select ♣ > Bluetooth.
- 5 Select the toggle switch to turn on Bluetooth technology. A list of nearby Bluetooth devices appears.
- **6** Select your phone from the list.
- 7 If necessary, verify the code displayed on your phone matches the code displayed on your RV-IN1501 device.
- 8 Select Pair.

**NOTE:** To view contacts and call logs on your RV-IN1501 device, you may need to go to the Bluetooth settings on your phone and enable the contact sharing permission for the paired RV-IN1501 device. For more information, see the owner's manual for your phone.

#### Tips After Pairing the Devices

- After the initial pairing, the two devices can connect automatically each time you turn them on.
- When your phone is connected to your device, you are ready to receive voice calls.
- When you turn on the device, it tries to connect to the last phone to which it was connected.
- You might need to set your phone to connect to the device automatically when the device is turned on.

- To place phone calls, the contact sharing permission must be enabled for the navigation device in the Bluetooth settings on your phone.
- You should verify the Bluetooth features you want to use are enabled (Enabling or Disabling Bluetooth Features, page 12).

#### **Pairing Additional Bluetooth Devices**

- 1 Place your headset or phone and your Bluetooth device within 33 ft. (10 m) of each other.
- 2 On your device, enable Bluetooth wireless technology.
- **3** On your headset or phone, enable Bluetooth wireless technology and make it visible to other Bluetooth devices.
- **4** On your device, select **♦** > **Bluetooth** > **Scan for Devices**. A list of nearby Bluetooth devices appears.
- 5 Select your headset or phone from the list.
- 6 Select OK.

#### **Garmin Live Services**

Before you can use Garmin Live Services, your device must be connected to Smartphone Link.

Garmin Live Services sends live data to your device, such as traffic conditions, weather, and red light and speed cameras. Some services require a paid subscription.

Some services, such as weather, are available as separate apps on your device. Other services, such as traffic, enhance the existing navigation features on your device. Features that require access to Garmin Live Services display the Smartphone Link symbol and may appear only when the device is connected to Smartphone Link.

#### **Subscribing to Garmin Live Services**

Some RV-IN1501 Live Services require a paid subscription. In the Smartphone Link app, you can purchase a subscription as an in-app purchase. The subscription is tied to the app store account for your smartphone.

- 1 On your smartphone, open the Smartphone Link app.
- 2 Select My Account.

A list of available services and subscription prices appears.

- 3 Select a service.
- 4 Select the price.
- 5 Select Subscribe.
- **6** Follow the on-screen instructions to complete the purchase.

## Sending a Location from Your Smartphone to Your Device

You can search for a location using the Smartphone Link app on your phone and send it to your RV-IN1501 device.

- 1 On your smartphone, open the Smartphone Link app.
- 2 Select an option:
  - To find a nearby location, select Find Nearby Places, and enter all or part of an address or the name of a place.
  - To find a nearby Foursquare<sup>®</sup> point of interest, select Foursquare, and select a point of interest from the list.
  - To choose a location on the map, select Pick Location, and touch the location on the map.
  - To find an address from your contact list, select Search Contacts, and select a contact name.

The selected location appears on the map.

3 Select Send.

The Smartphone Link app sends the location to your RV-IN1501.

4 On your RV-IN1501 device, select an option:

- · To start navigating to the location, select Go!.
- To view details about the location, or to save the location to your favorites, select 1.
- To accept the location without starting navigation, select OK.

The location appears in the recently found locations on your RV-IN1501 device.

#### **Smart Notifications**

While your device is connected to the Smartphone Link app, you can view notifications from your smartphone on your RV-IN1501 device, such as text messages, incoming calls, and calendar appointments.

#### **Receiving Smart Notifications**

#### **△ WARNING**

Do not read or reply to notifications while driving.

Before your RV-IN1501 device can receive notifications, you must connect it to your smartphone and to the Smartphone Link app.

When your RV-IN1501 device receives a notification from your smartphone, a notification appears in the RV-IN1501 status bar.

- To read the full notification, select the notification.
   NOTE: You cannot read smart notifications while the vehicle is moving.
- To listen to the notification, select Play.
   The device reads the notification using text-to-speech technology. This feature is not available for all languages.
- To dismiss the notification, swipe it to the left or right.

#### **Hands-Free Calling**

**NOTE:** While most phones and headsets are supported and can be used, it cannot be guaranteed that a particular phone or headset can be used. All features may not be available for your phone.

Using Bluetooth wireless technology, your device can connect to your mobile phone and wireless headset or helmet to become a hands-free device. To determine whether your device with Bluetooth technology is compatible with your device, go to www.garmin.com/bluetooth.

#### Placing a Call

- 1 Select Q.
- 2 Select an option:
  - To dial a number, select ₩, enter the phone number, and select

  - To call a contact from your phone book, select <u>a</u>, and select a contact.

#### Receiving a Call

When you receive a call, select **Answer** or **Dismiss**.

#### **Using In-Call Options**

In-call options appear when you answer a call. Some options may not be compatible with your phone.

**TIP:** If you close the in-call options page, you can open it again by selecting ♥ from the main menu.

- To set up a conference call, select +.
- To transfer audio to your phone, select 2.

**TIP:** You can use this feature if you want to disconnect the Bluetooth connection and remain on the call, or if you need privacy.

- To use the dial pad, select ...
  - **TIP:** You can use this feature to use automated systems, such as voice mail.
- To mute the microphone, select \( \bigset\).
- To hang up, select ...

#### Saving a Phone Number as a Preset

You can save up to three contacts as presets on the dial pad. This allows you to quickly call your home phone number, family members, or frequently called contacts.

- 1 Select **♥** > **!!!**.
- 2 Select a preset number, such as Preset 1, and select OK.
- 3 Select a contact.

#### Wireless Headsets

Your device can send audio navigation prompts to a Bluetooth enabled wireless headset.

#### **Enabling or Disabling Bluetooth Features**

You can enable or disable hands-free calling and Smartphone Link features for your paired smartphone.

- 1 Select > Bluetooth.
- 2 Select next to your phone name.
- 3 In the **Use for** section, select an option:
  - To enable a connection to the Smartphone Link app, select Smartphone Link.
  - · To enable hands-free calling features, select Hands-Free.
- 4 Select OK.

## Showing or Hiding Notifications for Your Smartphone with Android™

You can use the Smartphone Link app to select which types of notifications appear on your RV-IN1501 device.

- 1 On your phone, open the Smartphone Link app.
- 2 Select O.
- 3 Verify the Smart Notifications check box is selected.
- **4** From the **Notifications** section, select **Settings**. A list of notification categories and apps appears.
- 5 Select an option:
  - To enable or disable a notification, select the toggle switch next to the category or app name.
  - To add an app to the list, select +.

## Showing or Hiding Notification Categories for Your Apple® Device

If you are connected to an Apple device, you can filter the notifications shown on your RV-IN1501 device by showing or hiding categories.

- 1 Select ⊕ > Smart Notifications > ❖.
- 2 Select the check box next to each notification to show.

#### **Disconnecting a Bluetooth Device**

You can temporarily disconnect a Bluetooth device without deleting it from the paired devices list. The Bluetooth device can connect to your RV-IN1501 device automatically in the future.

- 1 Select **a** > Bluetooth.
- 2 Select the device to disconnect.

#### **Deleting a Paired Bluetooth Device**

You can delete a paired Bluetooth device to prevent it from automatically connecting to your RV-IN1501 device in the future. Deleting a paired smartphone also deletes all synced

phonebook contacts and call history from your RV-IN1501 device.

- 1 Select **\*** > **Bluetooth**.
- 2 Next to the Bluetooth device name, select ❖ > Forget.

#### **Deleting a Paired Phone**

You can delete a paired phone to prevent it from automatically connecting to your device in the future.

- 1 Select # > Bluetooth.
- 2 Next to the phone name, select > Forget.

#### **Media Playback**

#### **Playing Media**

- 1 Select Fusion Media.
- 2 Select a source from the list.
- 3 If necessary, select a song or station.

#### **Music Player Overview**

The information displayed on the music screen varies depending on the source selected. The on-screen playback controls may change depending on the source selected (*Playback Controls*, page 13). This example shows the stereo playing a track from USB device connected to the USB port.

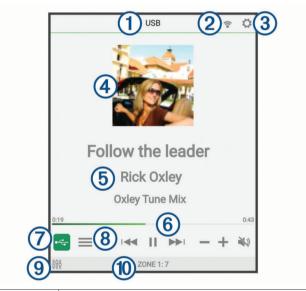

| 1             | Source                                                                                                    |
|---------------|----------------------------------------------------------------------------------------------------|
| 2             | Network status (Network Status Icons, page 27)                                                                                    |
| 3 <b>p</b>    | Select to open the stereo settings menu.                                                                                          |
| 4             | Album art (if available from a compatible source)                                                                                 |
| (5)           | Track details (if available)                                                                                                    |
| 6             | Elapsed time, track duration, and the current track<br>number out of the total number of tracks in the playlist<br>(if available) |
| 7 Source Icon | Select to change the source (Selecting a Source, page 12).                                                                        |
| <b>®≡</b>     | Select to open a menu for the current source.  Not available on all sources.                                                      |
| 911           | Select to adjust the volume or change speaker zones.                                                                              |
| 10            | Speaker zone and volume level.                                                                                                    |

#### Selecting a Source

1 Select the source icon.

The source icon is in the lower-left corner of the stereo screen, and shows the source that is currently selected.

2 Select a source.

#### **Playback Controls**

The on-screen playback controls may change depending on the source selected.

|                   | 0-1                                                                                                    |  |
|-------------------|----------------------------------------------------------------------------------------------------|--|
| II                | Select to pause media playback.                                                                                                    |  |
| Play              | Select to play media or resume media playback.                                                                                                    |  |
| 144               | <ul> <li>Select to skip to the previous track, when using an applicable source.</li> <li>Hold to rewind the track when using an applicable source.</li> <li>AM, FM, or SiriusXM (in Live Mode) source: <ul> <li>Select to tune to the previous station or preset.</li> <li>Hold for faster tuning (manual mode only).</li> </ul> </li> <li>SiriusXM (in Replay Mode) source: <ul> <li>Select to skip to the previous track.</li> <li>Hold to rewind the current track.</li> </ul> </li> </ul>                               |  |
| <b>▶</b> ►I       | <ul> <li>Select to skip to the next track, when using an applicable source.</li> <li>Hold to fast-forward the track when using an applicable source.</li> <li>AM, FM, or SiriusXM (in Live Mode) source: <ul> <li>Select to tune to the next station or preset.</li> <li>Hold for faster tuning (manual mode only).</li> </ul> </li> <li>SiriusXM (in Replay Mode) source: <ul> <li>Select to skip to the next track, if applicable.</li> <li>Hold to fast-forward the current track, if applicable.</li> </ul> </li> </ul> |  |
| MA*               | Select to cycle through the tuning modes (auto or manual) and presets.  Press and hold to save the current station as a preset.                                                                                                    |  |
| (SiriusXM source) | Hold to switch between Replay Mode and Live Mode (Using Replay Mode, page 16). Replay Mode: press to pause and play the channel. Live Mode: Select to cycle through the tuning modes (manual or category) and presets.                                                                                                    |  |
| +                 | Select to increase the volume for the current zone.                                                                                                    |  |
| _                 | Select to decrease the volume for the current zone.                                                                                                    |  |
| Gain              | On the Aux source, move the slider left or right to increase or decrease the gain.                                                                                                    |  |

#### **Media Player Connection**

#### **△ CAUTION**

Always disconnect your media player from the stereo when not in use and do not leave it in your vehicle. This helps reduce the risk of theft and damage from extreme temperatures.

Do not remove the media player or use your stereo in a distracting manner while operating the vehicle. Check and obey all laws in association with use.

The stereo accepts a variety of media players, including smartphones and other mobile devices. You can connect a compatible media player using a Bluetooth wireless connection or a USB connection to the USB port. The stereo can play media from Universal Plug and Play (UPnP) devices, such as a Network Attached Storage (NAS) device connected to the same network.

#### **USB Device Compatibility**

You can use a USB flash drive or the USB cable included with your media player to connect a media player or mobile device to the USB port.

The stereo is compatible with Android devices that support MTP mode.

The stereo is compatible with media players and other USB mass storage devices, including USB flash drives. Music on USB drives must meet these conditions:

- The USB mass storage device must be formatted using the FAT32 or NTFS file system.
- The music files must be formatted as MP3, AAC (.m4a), or FLAC, files.
- If you connect a portable hard drive, you must connect it to an external power source. The USB port on this stereo cannot provide power for a portable hard drive.

#### Playing Media from a USB Device

You can play media from a connected USB flash drive or compatible portable media player.

- 1 Locate the media USB port in your vehicle.
- 2 Connect the USB device to the USB port.
- 3 Select an option:
  - To play media from an Apple device, select Fusion Media > iPod.
  - To play media from another portable media player or USB flash drive, select Fusion Media > USB.

#### **Connecting an Auxiliary Device**

You can connect various auxiliary devices to the stereo. These devices have either RCA connectors, a line output, or a headphone output jack.

- **1** If necessary, connect an RCA-to-3.5 mm adapter cable to the auxiliary device.
- 2 Connect the auxiliary device to the Aux 1 connector on the back of the stereo.
- 3 Select the Aux1 source.

#### Connecting a UPnP Device

You must connect your stereo to a network, either wired or wirelessly, to play media from a UPnP device, such as a NAS device.

- 1 Connect your UPnP device to the same network as the stereo, referring to the instructions provided with your UPnP device and router if necessary.
- 2 Select the UPnP source on the stereo (Selecting a Source, page 12).

You can browse and play media from the UPnP device the in same way that you would from a USB flash drive (*Controlling Music Playback on a Connected Android Device, USB Flash Drive, or Media Player*, page 15).

#### **Audio Control**

#### Adjusting the Volume for a Zone

- 1 Select Fusion Media > 1.
- 2 Select a zone.

TIP: To control all zones at the same time, select GLOBAL.

3 Drag the slider up or down.

#### Muting all Connected Stereos

You can quickly mute the audio from this stereo or from all stereos connected to the network (*FUSION PartyBus*™ *Networking*, page 18).

From any source, select **≼**.

The mute symbol appears and audio from this stereo is silenced.

#### **Adjusting the Tones**

- 1 Select Fusion Media > Q > ZONE.
- 2 Select a zone.
- 3 Select TONE.
- 4 Use the slider bar to adjust the level of each tone.

#### Disabling the Loud Setting for a Zone

The LOUD setting maintains frequency response at low volumes and increases perceived loudness at high volumes. This setting is enabled by default in all zones.

- 1 Select Fusion Media > O > ZONE.
- 2 Select a zone.
- 3 Select LOUD to clear the option button.

#### Adjusting the Gain for an Auxiliary Device

You can adjust the gain for a connected auxiliary device to achieve a volume level similar to that of other media sources. You can adjust the gain in 1 dB increments.

- 1 Select an auxiliary source.
- 2 Move the slider left or right to increase or decrease the gain.
  NOTE: To achieve the best audio quality when using a portable media player with headphone output, it may be

necessary to adjust the volume control on the media player, instead of adjusting the gain.

#### **Speaker Zones**

You can group speakers in one area into a speaker zone. This enables you to control the audio level of the zones individually. For example, you could make the audio quieter in the cabin and louder on deck.

You can set the balance, volume limit, tone, subwoofer level, subwoofer frequency, and name for each zone, and configure other zone-specific settings (*Speaker Zone Settings*, page 19).

#### Adjusting the Audio Settings for a Zone

- 1 Select Fusion Media > Q > ZONE.
- 2 Select a zone.
- 3 Select MORE.
- **4** Select one or more options:

NOTE: Not all options are available for all zones.

- To limit the maximum volume output of this zone, select VOLUME LIMIT, and adjust the level.
- To set the subwoofer level for this zone, select SUB LEVEL, and adjust the level.
- To adjust the right and left speaker balance of this zone, select BALANCE, and adjust the balance.

#### Adjusting the Subwoofer Filter

You can use the subwoofer filter setting to control the subwoofer cutoff frequency for each zone, which can enhance the blend of the sound produced by the speakers and the subwoofer. Audio signals above the selected frequency are not passed to the subwoofer.

**NOTE:** If a DSP setting has been applied to zone, this setting cannot be changed on the stereo. You can view the DSP setting for the optimal cutoff frequency as calculated by the DSP controller, but cannot adjust it.

- 1 Select Fusion Media > Q > ZONE.
- 2 Select a zone.
- 3 Select SUB FREQ.
- 4 Select a frequency.

#### **DSP Settings**

This stereo features digital signal processing (DSP). You can select pre-configured DSP settings for FUSION® speakers and amplifiers to optimize audio reproduction in their installed locations.

All DSP settings are configured using the FUSION-Link™ remote control app (*FUSION-Link Wireless Remote Control App*, page 20).

#### Configuring the DSP Settings

You must download and install the FUSION-Link remote control app on your compatible Apple or Android device before you can configure the DSP settings (*FUSION-Link Wireless Remote Control App*, page 20).

You can configure the DSP settings to optimize the sound on each zone with the installed speakers, amplifiers, and environment.

- 1 From the settings menu on your Apple or Android device, connect to the stereo using Bluetooth technology, or connect to the same wireless network as the stereo.
- 2 Open the FUSION-Link remote control app on your compatible Apple or Android device.
- 3 If necessary, select the stereo you want to configure.
- 4 Select Q > MUSIC SETTINGS.
- 5 Select a zone.
- 6 Select DSP SETTINGS.
- 7 Configure the DSP settings as needed, depending on the models of FUSION speakers and amplifiers connected to the zone.
- 8 Repeat these steps for each zone.
- 9 After you have finished configuring the DSP settings for all zones, select an option:
  - On an Apple device, select > Zone > SETTINGS > SEND DSP SETTINGS
  - On an Android device, select > Zone > SEND DSP SETTINGS.

#### **Bluetooth Device Playback**

You can pair the stereo to up to eight Bluetooth media devices.

You can control the playback using the stereo controls on all Bluetooth devices, and on some devices you can browse the music collection from the menu on the stereo. On Bluetooth devices that do not support media browsing, you should select the song or playlist on the media device.

The availability of song information such as song title, artist name, track duration, and album art depends on the capability of the media player and music application.

#### **Connecting a Compatible Bluetooth Device**

You can play media from a compatible Bluetooth device using the Bluetooth wireless connection.

You can control the music playback with the media app on a Bluetooth device or using the FUSION-Link remote control app (FUSION-Link Wireless Remote Control App, page 20).

- Select the BT source.
- 2 Select => DISCOVERABLE to make the stereo visible to your compatible Bluetooth device.
- 3 Enable Bluetooth on your compatible Bluetooth device.
- **4** Bring the compatible Bluetooth device within 10 m (33 ft.) of the stereo.
- 5 On your compatible Bluetooth device, search for Bluetooth devices.
- **6** On your compatible Bluetooth device, select the stereo from the list of detected devices.
- 7 On your compatible Bluetooth device, follow the on-screen instructions to pair and connect to the discovered stereo.
  - When pairing, your compatible Bluetooth device may ask you to confirm a code on the stereo. The stereo does not display a code, but it does connect correctly when you confirm the message on the Bluetooth device.
- 8 If your compatible Bluetooth device does not immediately connect to the stereo, repeat steps 1 through 7.

The DISCOVERABLE setting is disabled automatically after two minutes.

**NOTE:** On some Bluetooth devices, adjusting the volume on the device affects the volume level on the stereo.

#### **Bluetooth Range Information**

The stereo and Bluetooth wireless devices have a range of 10 m (33 ft.). For optimal performance, the Bluetooth wireless device should also have a clear line of sight to the stereo.

#### Selecting a Different Bluetooth Source

When you have more than one Bluetooth device paired to the stereo, you can select a different source when needed. You can pair the stereo with up to eight Bluetooth devices.

- 1 With the **BLUETOOTH** source selected, select =
- 2 Select a Bluetooth device.

#### **Bluetooth Source Settings**

With the BLUETOOTH source selected, select =

**DISCOVERABLE**: Allows the stereo to be visible to Bluetooth devices. This setting turns off automatically after two minutes to prevent possible interruption to audio after pairing a Bluetooth device to the stereo.

**REMOVE DEVICE**: Removes the Bluetooth device from the stereo. To listen to audio from this Bluetooth device again, you must pair the device again.

#### **USB Device Playback**

You can connect various USB media players, USB flash drives, and smartphones to the stereo. How you access the USB source depends on the type of connected media player or smartphone.

| Media Player                 | Source Selections                                                                                                    |  |
|------------------------------|----------------------------------------------------------------------------------------------------|--|
| Android device               | MTP                                                                                                    |  |
| USB flash drive              | USB                                                                                                    |  |
| MP3 media player (as a mass- | USB                                                                                                    |  |
| storage device)              | NOTE: If your MP3 media player does not support mass-storage when connected using USB, you must connect it to the stereo as an auxiliary device (Connecting an Auxiliary Device, page 13). |  |

**NOTE:** The availability of song information such as song title, artist name, and track duration depends on the capability of the media player and music application.

## Controlling Music Playback on a Connected Android Device, USB Flash Drive, or Media Player

- Connect a compatible Android device, USB flash drive, or media player to the stereo.
- 2 Select the appropriate source on the stereo.
- 3 Select =
- 4 If necessary, select the name of the device or USB drive to view the file structure.
- 5 Select a song to begin music playback.

You can use the stereo controls to select, play, pause, and skip tracks.

## **Controlling Music Playback on a Connected Apple Device**

- 1 Connect a compatible Apple smartphone or media player to the stereo using USB or Bluetooth (if available).
- 2 Select the appropriate source on the stereo.
- 3 Launch a music application on the connected device, and begin playback.

You can use the music application or the stereo controls to select, play, pause, and skip tracks.

#### **Radio**

To listen to AM or FM radio, you must have a suitable AM/FM antenna properly connected to the stereo and be within range of a broadcasting station. For instructions on connecting an AM/FM antenna, see the stereo installation instructions.

To listen to SiriusXM° radio, you must have the appropriate equipment and subscriptions (*SiriusXM Satellite Radio*, page 15). For instructions on connecting a SiriusXM Connect Vehicle Tuner, see the stereo installation instructions.

#### **Setting the Tuner Region**

You must select the region you are in to receive AM and FM stations properly.

If you are connected to a compatible SiriusXM tuner and antenna, and have a subscription (USA only), you must select the region you are in to receive SiriusXM stations properly.

NOTE: SiriusXM is not available in all regions.

- 1 Select Fusion Media > O > TUNER REGION.
- 2 Select the region you are in.

#### **Changing the Radio Station**

- 1 Select an applicable source, such as FM.
- 2 Select repeatedly to move through the tuning modes, and select an option:
  - Select Auto to scan and stop on the next available station.
  - · Select Manual to select a station manually.
  - · Select Preset to select a saved station preset.
- 3 Select 

  or 

  to tune to the station.

When in Manual tuning mode, you can hold ◄ or ► to quickly advance through the stations.

#### SiriusXM Satellite Radio

Only SiriusXM brings you more of what you love to listen to, all in one place. Get over 140 channels, including commercial-free music plus the best sports, news, talk, comedy and entertainment. Welcome to the world of satellite radio. A SiriusXM Vehicle Tuner and subscription are required. For more information, go to www.siriusxm.com.

#### **Enabling the SiriusXM Source**

You must enable the SiriusXM source before you can listen to SiriusXM Satellite Radio.

Select Fusion Media > Q > TUNER REGION > USA.

#### Locating the SiriusXM Radio ID

You must have the radio ID of your SiriusXM Connect Tuner before you can activate your SiriusXM subscription. You can locate the SiriusXM Radio ID on the back of the SiriusXM Connect Tuner or its packaging, or by tuning your stereo to channel 0.

With the SiriusXM source selected, select **≡** > **CHANNELS** > **ALL CHANNELS** > **000 RADIO ID**.

The SiriusXM Radio ID does not include the letters I, O, S, or F.

#### **Activating a SiriusXM Subscription**

- 1 With the SiriusXM source selected, tune to channel 1. You should be able to hear the preview channel. If not, check the SiriusXM Connect Tuner and antenna installation and connections, and try again.
- 2 Tune to channel 0 to locate the Radio ID.
- 3 Contact SiriusXM listener care by phone at (866) 635-2349 or go to www.siriusxm.com/activatenow to subscribe in the

United States. Contact SiriusXM by phone at (877) 438-9677 or go to www.siriusxm.ca/activatexm to subscribe in Canada.

4 Provide the Radio ID.

The activation process usually takes 10 to 15 minutes, but can take up to an hour. For the SiriusXM Connect Tuner to receive the activation message, it must be turned on and receiving the SiriusXM signal.

5 If the service is not activated within the hour, go to http://care.siriusxm.com/refresh or contact SiriusXM Listener Care by phone at 1-866-635-2349.

#### **Selecting a Category**

You can control which categories of channels are available when using the CATEGORY tuning method.

- 1 With the SiriusXM source selected, select ≡ > CATEGORY.
- 2 Select a category.

#### **Using Replay Mode**

You can use Replay Mode to control playback of a SiriusXM broadcast.

**NOTE:** The device enables Replay Mode automatically when playing saved preset channels.

1 If necessary, select **II** to enable Replay Mode.

II changes to ▶, and a progress bar appears.

- 2 Select an option:
  - Select ▶ or II to resume or pause playback.
  - Select 
     <u>to exit Replay Mode.</u>
  - Select 
     or 
     to skip backward or forward in increments.
     NOTE: If you fast-forward or skip forward to the end of the progress bar, the stereo exits Replay Mode automatically and plays the live broadcast.

#### **Alerts**

Alerts such as song alerts or game alerts appear at the top of your screen when using the Fusion Media app. Alerts also appear when viewing the Fusion Media map tool. Some alerts, such as SiriusXM alerts, when viewed from the map tool may contain only short descriptions of an alert. You can view full alert details from the Fusion Media app.

#### Adding an Artist or Song Alert

You can set alerts for artists and songs so that when a particular song or a song from a particular artist begins to play on any music channel, you can quickly tune to that channel.

- 2 Select the song or the artist.

#### Adding Teams for Game Alerts

You can set alerts for sports teams so that when a game featuring a saved team begins to play on any sports channel, you can quickly tune to that channel.

**NOTE:** A Game Alert is different than a SportsFlash<sup>™</sup> alert. A Game Alert lets you know when a game begins, while a SportsFlash alert lets you know when an exciting play occurs during a game.

- 1 Select => ADD ALERT > GAME ALERT TEAMS.
- Select a sports league.
- 3 Select a team to fill the option button and add a Game Alert.
- 4 Repeat steps 2 and 3 for each team you want to add to the list of Game Alerts.

#### Adding Teams from a Live Game

While listening to a game, you can quickly add a team playing to your list of Game Alert teams.

1 While listening to a game on a channel, select 

⇒ ADD ALERT > SAVE TEAMS.

- A list of teams playing in the current game appears.
- 2 Select the team or teams to add to your list of Game Alert teams.

#### Viewing Active Alerts

You can review active Artist, Song, and Game Alerts.

- 1 Select = > ACTIVE ALERTS.
- 2 Select a category.

#### Managing Alerts

You can manage your saved alerts to select which ones you want to receive. You can delete saved alerts you do not want.

- 1 Select = > SXM SETTINGS > ALERTS MANAGEMENT.
- 2 Select an option:
  - To enable saved alerts for songs only, artists only, or both artists and songs, select ENABLE BY TYPE, and select a type.
  - To enable saved alerts for specific artists only, select ENABLE ARTISTS, and select the artists.
  - To enable saved alerts for specific songs only, select ENABLE SONGS, and select the songs.
  - To enable saved game alerts for specific teams, select ENABLE TEAMS, and select the teams.
  - To delete all saved alerts for songs, artists, or teams, select DELETE BY TYPE, and select a type.
  - To delete saved alerts for specific artists, select DELETE ARTISTS, and select the artists.
  - To delete saved alerts for specific songs, select DELETE SONGS, and select the songs.
  - To delete saved Game Alerts for specific teams, select DELETE TEAMS, and select the teams.

#### TuneMix™ Feature

**NOTE:** The TuneMix feature is compatible with the SXV300 tuner (sold separately). Other tuners are compatible, but may limit the features. Review the user manual supplied with your SiriusXM tuner to learn about features available with your tuner module.

#### Starting and Stopping a TuneMix Collection

Before you can start playing a TuneMix collection, you must create one (*Creating and Customizing a TuneMix Collection*, page 16).

The TuneMix feature enables you mix your favorite music channels to create a custom listening experience.

- 1 Select ≡ > TUNEMIX.
- 2 Select a TuneMix collection.

The stereo begins playing the TuneMix collection.

3 To stop playing a TuneMix collection, select ≡> CHANNELS, and select a channel.

The stereo stops playing the TuneMix collection and begins playing the selected channel.

#### Creating and Customizing a TuneMix Collection

You can create up to 10 unique TuneMix collections on the stereo

**NOTE:** A TuneMix collection must include at least two of your favorite SiriusXM music channels.

- 1 Select = > SXM SETTINGS > TUNEMIX SETUP.
- Select a TuneMix collection.
- **3** Select a channel to fill the option button and add it to the TuneMix collection.
- 4 After you are finished customizing the TuneMix collection, select <.</p>
- 5 Repeat steps 2 through 4 for each TuneMix collection you want to customize.

#### SportsFlash Feature

The SportsFlash feature alerts you to key plays from your favorite teams during a live game. When an exciting play happens, a SportsFlash alert appears, and you can tune to the broadcast and hear the play. When the SportsFlash alert ends, you can choose to return to the previous channel, or remain tuned to the game.

To receive SportsFlash alerts, your subscription package must include play-by-play sports channels for the sports leagues you want to include in the alerts.

You can enable, disable, or delete SportsFlash alerts that you have added (*Managing Alerts*, page 16).

**NOTE:** A SportsFlash is different than a Game Alert. A SportsFlash alert lets you know when an exciting play occurs during a game, while a Game Alert lets you know when a game begins.

**NOTE:** The SportsFlash feature is compatible with the SXV300 tuner (sold separately). Other tuners are compatible but may limit the features. Review the user manual supplied with your SiriusXM tuner to learn about features available with your tuner module.

#### Adding Teams to Receive SportsFlash Alerts

- 1 Select => SPORTSFLASH > TEAM SELECT.
- 2 Select a sports league.
- 3 Select a team to fill the option button and add a SportsFlash alert.
- 4 Repeat steps 2 and 3 for each team you want to add to the list of SportsFlash alerts.

#### Changing SportsFlash Team Priority

If more than one team for which you have set up SportsFlash alerts are playing at the same time, you can adjust the team priority to hear SportsFlash alerts from your preferred team first.

- 1 Select => SPORTSFLASH > TEAM PRIORITIES.
  A list of your selected SportsFlash teams appears, in order of
- priority.Select a team to move it up one priority level in the list.
- 3 Repeat the previous step with each team you want to reorder until the priority list is ordered the way you prefer.

#### **Enabling the TuneStart™ Feature**

When you enable the TuneStart feature and tune to a preset channel, the stereo starts the current song from the beginning of the song instead of starting it from the point it is at in the live broadcast.

**NOTE:** The TuneStart feature is available when tuning to preset channels only. The TuneStart feature is compatible with the SXV300 tuner (sold separately). Other tuners are compatible but may limit the features. Review the user manual supplied with your SiriusXM tuner to learn about features available with your tuner module.

#### If necessary, select => SXM SETTINGS > TUNESTART.

When the TuneStart feature starts a song from the beginning, a progress bar appears and you can control the track using the same controls as Replay Mode (*Using Replay Mode*, page 16).

#### **Parental Controls**

The parental control feature allows you to limit access to any SiriusXM channels, including those with mature content. When the parental control feature is enabled, you must enter a passcode to tune to the locked channels. You can also change the 4-digit passcode.

#### **Unlocking the Parental Controls**

You can unlock the parental controls to access locked channels.

- 1 With the SiriusXM source selected, select = > PARENTAL.
- 2 Select UNLOCK to fill the option button.
- 3 Enter the passcode.

TIP: The default passcode is 0000.

The parental controls remain unlocked until you turn off the vehicle or until you lock them again.

#### Locking Channels

- 1 With the SiriusXM source selected, select = > PARENTAL.
- 2 Select UNLOCK to fill the option button.
- 3 Enter the passcode.

TIP: The default passcode is 0000.

4 Select LOCK/UNLOCK.

A list of available channels appears.

- 5 Select one or more channels to lock, and select <.
- Select UNLOCK to clear the option button to lock the parental controls.

You cannot access the locked channels while the parental controls are locked. You must unlock the parental controls to tune the locked channels.

#### Clearing All Locked Channels

- 2 Enter the passcode.
- 3 Select = > PARENTAL > CLEAR ALL LOCKED.

#### Changing the Parental Control Passcode

- 1 With the SiriusXM source selected, select 

  ⇒ PARENTAL > UNLOCK.
- 2 Enter the passcode.
- 3 Select => PARENTAL > CHANGE PIN.
- 4 Follow the on-screen instructions.

#### SiriusXM Troubleshooting

| Advisory      | Description                                                                                                    | Resolutions                                                                                                    |
|---------------|----------------------------------------------------------------------------------------------------|----------------------------------------------------------------------------------------------------|
| Check Antenna | The radio has detected a fault with the SiriusXM antenna. The antenna cable may be disconnected or damaged.                      | <ul> <li>Verify the antenna cable is connected to the SiriusXM Connect Vehicle Tuner.</li> <li>Inspect the antenna cable for damage and kinks. Replace the antenna if the cable is damaged. SiriusXM products are available at your local car audio retailer, or at www.shop.siriusxm.com.</li> </ul> |
| Check Tuner   | The stereo is having difficulty communicating with the SiriusXM Connect Vehicle Tuner. The tuner may be disconnected or damaged. | Verify the SiriusXM Connect Vehicle Tuner cable is connected securely to the stereo.                                                                                                    |

| Advisory                  | Description                                                                                                    | Resolutions                                                                                                    |
|---------------------------|----------------------------------------------------------------------------------------------------|----------------------------------------------------------------------------------------------------|
| No Signal                 | The SiriusXM Connect Vehicle Tuner is having difficulty receiving the SiriusXM satellite signal.                                                                                                    | <ul> <li>Verify the SiriusXM antenna is outdoors with a clear view of the sky.</li> <li>Verify the SiriusXM antenna is mounted securely.</li> <li>Remove obstructions above or next to the SiriusXM antenna.</li> <li>Inspect the cable antenna for damage and kinks. Replace the antenna if the cable is damaged. SiriusXM products are available at your local car audio retailer or at www.shop.siriusxm.com.</li> <li>Consult the SiriusXM Connect Vehicle Tuner installation instructions for more information on antenna installation.</li> </ul> |
| Subscription<br>Updated   | The radio has detected a change in your SiriusXM subscription status.                                                                                                    | <ul> <li>Select any button to clear the message.</li> <li>Go to www.siriusxm.com or call 866-635-2349 with questions about your subscription.</li> </ul>                                                                                                    |
| Channel Not<br>Available  | The channel you requested is not a valid SiriusXM channel, or the channel that you were listening to is no longer available. You may see this message briefly the first time you connect a new SiriusXM Connect Vehicle Tuner. | Go to www.siriusxm.com for more information about the SiriusXM channel lineup.                                                                                                    |
| Channel Not<br>Subscribed | The channel you requested is not included in your SiriusXM subscription package, or the channel you were listening to is no longer included in your SiriusXM subscription package.                                             | Go to www.siriusxm.com or call 866-635-2349 for more information about your subscription package or to subscribe to the channel.                                                                                                    |
| Channel Locked            | The channel you requested is locked by the parental control feature.                                                                                                    | Refer to the parental control section in the owner's manual to unlock channels.                                                                                                    |

#### Clearing SiriusXM Data

You can clear all entered SiriusXM user information, such as favorite teams and alerts.

Use the **FACTORY RESET** option in the settings menu to reset the stereo.

**NOTE:** The factory reset setting resets all data in the stereo, including AM and FM presets, zone settings, etc. in addition to clearing all SiriusXM user information.

#### **Presets**

You can save your favorite AM stations and FM stations as presets for easy access.

You can save your favorite SiriusXM channels if you are connected to an optional SiriusXM tuner and antenna.

#### Saving a Station as a Preset

- 1 With an applicable source selected, tune the stereo to a station or a channel.
- 2 Select the PRESETS tab.
- 3 Select P.

**TIP:** You can quickly save the selected AM/FM station or DAB channel as a preset by holding **MAX**.

#### Selecting a Preset from a List

- 1 With an applicable source selected, select the **PRESETS** tab.
- 2 Select a preset from the list.

#### **Removing Presets**

- 1 With an applicable source selected, select the **PRESETS** tab.
- 2 Select m
- 3 Select each preset you want to remove.
- 4 When you are finished removing presets, select w.

#### FUSION PartyBus™ Networking

The FUSION PartyBus networking feature allows you to connect multiple compatible stereos and zone stereos together on a network, using a combination of wired or wireless connections.

A FUSION PartyBus stereo, such as an RV-IN1501 stereo, can stream sources to other FUSION PartyBus devices connected to the network. Connected FUSION PartyBus devices can also control media playback on the FUSION PartyBus stereo. A FUSION PartyBus zone stereo, such as an Apollo™ SRX400 zone stereo can stream from a FUSION PartyBus stereo, but

cannot stream sources to other FUSION PartyBus devices on the network.

You can connect up to eight FUSION PartyBus devices on a network wirelessly.

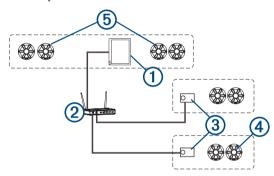

In the image above, one RV-IN1501 stereo ① connects to a wireless router ② and to two Apollo SRX400 zone stereos ③. The two FUSION PartyBus stereo zone stereos can stream sources from the FUSION PartyBus stereo.

A FUSION PartyBus zone stereo is not the same thing as a speaker zone. It is an independent stereo that can either play media from connected sources or stream from a FUSION PartyBus stereo on the network. You can connect a FUSION PartyBus zone stereo, such as an Apollo SRX400 zone stereo, to a single speaker zone ④. You can connect a FUSION PartyBus stereo, such as an RV-IN1501 stereo, to multiple speaker zones ⑤ to cover a larger area with that stereo. FUSION PartyBus devices cannot control the speaker volume of another stereo. You can adjust the volume of speakers or speaker zones connected directly to the stereo only.

## Streaming from a FUSION PartyBus Device on the Network

Before you can stream from a device on the network, you must set up and configure your FUSION PartyBus devices according to the installation instructions.

1 Select the source icon.

The source icon is in the lower-left corner of the stereo screen, and shows the source that is currently playing.

#### 2 Select PARTYBUS

**TIP:** You can press and hold the source icon to show available FUSION PartyBus devices.

The device shows a list of available FUSION PartyBus devices on the network.

3 Select the device you want to stream from.

The stereo begins streaming the same source as the connected FUSION PartyBus device, and a green border appears around the device screen. All media playback functions affect both devices.

## Stopping Streaming from a FUSION PartyBus Device on the Network

If you are streaming from a FUSION PartyBus device on the network, you must disconnect from the device before you can play local sources on the stereo.

1 Select the source icon.

The source icon is in the lower-left corner of the stereo screen, and shows the source that is currently playing.

2 Select PARTYBUS > LEAVE PARTYBUS.

**TIP:** You can press and hold the source icon to quickly leave the FUSION PartyBus network.

#### **Network UPnP Playback**

This stereo can play content from Universal Plug and Play (UPnP) devices connected to the network, such as computers and media servers. You must connect your UPnP device to the same network as the stereo using a wired or wireless connection, and you must configure the device to share media over the network. See the owner's manual from your UPnP device for more information.

After you have connected your UPnP device to the network and configured it to share media, the UPnP source appears on the source selection screen of each stereo on the network (*Selecting a Source*, page 12).

#### **Audio Settings**

Select Fusion Media > O.

**NOTE:** When an option button is filled, the option is on. When the option button is clear, the option is off.

**ZONE**: Enables you to configure the speaker zones (*Speaker Zone Settings*, page 19).

**TUNER REGION**: Sets the region used by the various radio sources.

**DEVICE NAME**: Sets a name for this stereo.

**SEARCHING**: Enables FUSION Alpha Search Technology (FAST), which allows you to quickly search for tracks by letter or number. You can set the minimum number of tracks required to enable the FAST menu. FAST searching is available when your device contains more than this number of tracks.

PARTYBUS SETTINGS: Sets the sources the device can stream over the FUSION PartyBus network. You may want to disable some sources, such as OPTICAL, because streaming over the network introduces a small audio lag that is not desirable in some situations.

**NETWORK**: Enables you to configure the network settings (*Network Configuration*, page 19).

**ABOUT**: Shows the software version information for the stereo.

#### Speaker Zone Settings

#### Setting a Zone Name

You can set a name for a speaker zone to make it easier to identify.

- 1 Select Fusion Media > ♥ > ZONE.
- 2 Select a zone.
- 3 Select ZONE NAME.
- **4** Use the on-screen keyboard to enter a name, and select **✓**.

#### Linking Zones

You can link zones 1 and 2 to keep the volume levels synchronized. Adjusting the volume of either of the linked zones affects both zones.

## Select Fusion Media > ♥ > ZONE > ZONE 2 > LINK TO ZONE 1.

When zones 1 and 2 are linked, @ appears on zones 1 and 2 on the volume screen.

**NOTE:** After zones 1 and 2 are linked, you cannot adjust the volume of each zone individually.

## Enabling Volume Control of Zone 3 or 4 from a Connected Amplifier

By default the volume of zones 3 and 4 are controlled by the stereo. You can control the volume of these zones using the connected amplifier instead.

- 1 Select Fusion Media > Q > ZONE.
- 2 Select zone 3 or zone 4.
- 3 Select VOLUME CONTROL to clear the option button.

The audio signal from the zone is provided to the amplifier as a fixed-line-level output.

#### Disabling a Zone

You can disable an unused zone and remove it from the audio level pages. When a zone is disabled, you cannot change any of the settings for that zone. You can disable zones 2, 3, and 4 only

- 1 Select Fusion Media > Q > ZONE.
- 2 Select a zone.
- 3 Select **ZONE ENABLED** to clear the option button.

#### Disabling the Internal Amplifiers

If you do not connect speakers directly to zones 1 and 2, you can disable the internal amplifiers to reduce power consumption.

- 1 Select Fusion Media > ♥ > ZONE.
- 2 Select INTERNAL AMP ON to clear the option button.

#### **Network Configuration**

**TIP:** You can select the network status icon from any screen to open the network configuration menu.

# Setting the FUSION PartyBus Device as the DHCP Server If you connected two FUSION PartyBus devices together directly, or connected more than two together using a network switch or wireless access point and did not install a router, you

must configure only one FUSION PartyBus stereo to be the DHCP server.

1 Select Fusion Media > > NETWORK > ADVANCED >

ETHERNET IP > STATIC IP > SAVE.

2 Select Fusion Media > ☼ > NETWORK > ADVANCED > DHCP SERVER > DHCP ENABLED > SAVE.

You can configure the IP address range of the DHCP server (*DHCP Settings*, page 20).

## Setting the FUSION PartyBus Device as a Wireless Access Point

Before you can connect additional FUSION PartyBus devices or smartphones to a FUSION PartyBus device wirelessly, you must configure at least one device as a wireless access point. This is not necessary if you installed a wireless router or other wireless access point on the network.

- 1 Select Fusion Media > O > NETWORK > WI-FI ACCESS POINT.
- 2 Select SSID, and change the default SSID, or name, for the wireless access point (optional).
- 3 Select AP SECURITY, and change the security type for the access point (optional).

**NOTE:** It is strongly recommended that you use the default WPA2 PERSONAL AP SECURITY setting. It is the most widely-used and secure wireless security protocol.

- 4 Select PASSWORD, and change the default password for the access point (optional).
- 5 If necessary, select COUNTRY, and select your region.
- **6** Select **CHANNEL**, and select a channel range for the access point (optional).
- 7 Select SAVE

You can adjust the wireless access point configuration at any time (*Wireless Access Point Settings*, page 20).

## Connecting the FUSION PartyBus Device to a Wireless Access Point

1 Select Fusion Media > \$\frac{1}{40}\$ > NETWORK > WI-FI CLIENT > SSID.

A list of wireless access points within rage appears.

- 2 Select the FUSION PartyBus wireless access point.
- 3 Select an option:
  - To enter the password, select PASSWORD, enter the password, and select .
  - If you are connecting to the wireless access point using WPS, verify that WPS has been enabled on the access point, and select WPS.

**NOTE:** It can take up to two minutes to successfully connect to the access point after you select **WPS**.

4 Select SAVE.

#### Advanced Network Configuration

You can perform advanced networking tasks on a FUSION PartyBus device, such as defining DHCP ranges and setting static IP addresses.

#### **Wireless Access Point Settings**

Select Fusion Media > O > NETWORK > ADVANCED > WI-FI ACCESS POINT.

**NOTE:** You must configure the device to be a wireless access point before you can change the settings (*Setting the FUSION PartyBus Device as a Wireless Access Point*, page 19).

SSID: Sets the SSID, or name, for the network.

**AP SECURITY**: Sets the type of wireless security protocol used by the access point.

**NOTE:** It is strongly recommended that you set the AP SECURITY using WPA2 PERSONAL. It is the most widely-used and secure wireless security protocol.

- **PASSWORD**: Sets the password for the access point. This is not available when the AP SECURITY setting is set to NONE.
- **COUNTRY**: Sets the region where the stereo is located.

  Different regions may use different channels on the wireless spectrum, so you should set this to best accommodate local wireless devices.
- **CHANNEL**: Sets the access point to use a group of channels in the high, low, or middle range of the available spectrum for your region. You may experience better performance if you set the channel in a range with fewer broadcasting access points.
- **DHCP SERVER**: Sets the device to act as a wireless access point and the DHCP server on the network (*DHCP Settings*, page 20).
- WPS: Initiates a Wi-Fi Protected Setup (WPS) connection. Devices with a WPS button or setting can connect to the access point on this stereo when the WPS connection is active.

**NOTE:** It can take up to two minutes to successfully connect to the access point after you select WPS.

#### **DHCP Settings**

Select Fusion Media > \$\frac{1}{40}\$ > NETWORK > ADVANCED > DHCP SERVER.

**DHCP ENABLED**: Sets the device as the DHCP server on the network

**START IP**: Sets the first IP address in the IP-address range of the DHCP server.

**END IP**: Sets the final IP address in the IP-address range of the DHCP server.

#### **Setting a Static IP Address**

If the stereo is configured as a DHCP server, it is automatically assigned the IP address of 192.168.0.1. You can change this IP address.

If the stereo is a client on the network and you do not want the DHCP server to automatically assign an IP address to the stereo, you can set a static IP address.

**NOTE:** Every device on the network must have a unique IP address. If you select a static IP address that is the same as the IP address on the network, the devices will not work properly.

- 1 Select Fusion Media > ♥ > NETWORK > ADVANCED > WI-FI IP > STATIC IP.
- 2 Select an option:
  - To set the IP address, select IP, and enter the IP address.
  - To set the subnet mask, select MASK, and enter the subnet mask.

**NOTE:** The subnet mask must match all other devices on the network to work properly. A typical subnet mask is 255.255.255.0.

 To set the default gateway IP address, select GATEWAY, and enter the gateway IP address.

**NOTE:** The default gateway is typically set as the IP address of the DHCP server on the network.

3 Select Save.

#### Resetting Network Settings

You can reset all network settings for this stereo to the factory default values.

Select Fusion Media > Q > NETWORK > RESET > YES.

#### **Additional Stereo Control Options**

#### **FUSION-Link Wireless Remote Control App**

You can use the FUSION-Link remote control app on your compatible Apple or Android device to adjust the stereo volume, change the source, control playback, select and manage radio presets, and adjust some stereo settings.

The app communicates with the stereo using a wireless connection to the mobile device. You must connect your compatible device to the stereo using Bluetooth or Wi-Fi technology to use the app.

For information about the FUSION-Link remote control app for compatible Apple or Android devices, go to the Apple App Store<sup>™</sup> or the Google Play<sup>™</sup> store.

#### **Resetting the Stereo Settings**

You can reset all of the stereo features and settings to the factory default settings.

Select Fusion Media > Q > UPDATE > FACTORY RESET.

#### **Vehicle Cameras**

#### **⚠ WARNING**

This device is intended to enhance the situational awareness when used properly. If used improperly, you could become distracted by the display, which could lead to an accident

causing serious personal injury or death. Only access the information displayed on the device with a glance. Always maintain awareness of your surroundings and do not stare at the display or become distracted by the display. Focusing on the display could cause you to miss obstacles or hazards. Use the device at your own risk.

The stereo can show live video and audio from connected vehicle cameras, such as backup cameras or side-mirror cameras.

If your vehicle cameras and stereo were included with the new vehicle, the cameras are already connected and configured by the manufacturer.

If you are installing your own backup camera kit, you must connect the camera video to a video input on the back of the stereo, and the camera microphone to the Aux2 input (if applicable). To show the camera automatically, you must connect the camera to a camera trigger wire. For more information about the stereo connections, see the *RV-IN1501 Series Installation Instructions*.

#### Viewing a Vehicle Camera

Before you can view a vehicle camera, a compatible camera must be connected to the stereo.

Before you can view cameras automatically, you must enable camera auto-display options (*Enabling Camera Auto-Display*, page 21).

- 1 Select an option to view a vehicle camera:
  - To automatically show the backup camera, place the vehicle into reverse.
  - To automatically show a side-mirror camera, activate the vehicle turn signal.

**NOTE:** This option is typically available only as a manufacturer option on select vehicles, and may not be available on your vehicle.

To manually show the backup camera, select 
 Camera.

The vehicle camera view appears on the screen.

2 If available, select \$\infty\$ to mute or unmute audio from the camera microphone.

**TIP:** If the vehicle camera microphone is connected and this option is not available, verify the microphone is enabled (*Enabling the Vehicle Camera Microphone*, page 21).

- 3 Select an option to resume normal operation:
  - · Take the vehicle out of reverse.
  - · Deactivate the vehicle turn signal.
  - Select <...</li>

#### **Enabling Camera Auto-Display**

You can enable or disable auto-display features for compatible vehicle cameras.

- 1 Select > Camera > : > Auto-Display.
- 2 Select a camera.

#### Flipping the Camera Image

In some installation situations or when performing reverse maneuvers, you can reflect the camera image, similar to the view in a rearview mirror.

- 1 Select > Camera > > Mirror Video.
- 2 Select a camera.

#### **Enabling the Vehicle Camera Microphone**

Before you can enable the vehicle camera microphone, it must be connected to the Aux2 input on the stereo.

If the connected vehicle camera includes a microphone, you can enable or disable the microphone in the camera viewer.

Select > Camera > > Mic Installed.

When the microphone is enabled,  $\P$  appears on the camera screen.

#### **Traffic**

#### NOTICE

Garmin is not responsible for the accuracy or timeliness of the traffic information.

Your device can provide information about traffic on the road ahead or on your route. You can set your device to avoid traffic when calculating routes, and to find a new route to your destination if a large traffic delay occurs on your active route (*Traffic Settings*, page 24). The traffic map allows you to browse the map for traffic delays in your area.

To provide traffic information, your device must be receiving traffic data.

 All product models can receive subscription-free traffic data using the Smartphone Link app (Receiving Traffic Data Using Smartphone Link, page 21).

Traffic data is not available in all areas. For information about traffic coverage areas, go to garmin.com/traffic.

## Receiving Traffic Data Using Smartphone Link

Your device can receive free traffic data through the Smartphone Link app.

- 1 Connect your device to Smartphone Link.
- 2 On your RV-IN1501 device, select ♥ > Navigation > Traffic, and verify the Traffic check box is selected.

#### **Enabling Traffic**

You can enable or disable traffic data.

- 1 Select ♥ > Navigation > Traffic.
- 2 Select the Traffic check box.

#### Viewing Traffic on the Map

The traffic map shows color-coded traffic flow and delays on nearby roads.

- 1 From the main menu, select > Traffic.
- 2 If necessary, select **≡** > **Legend** to view the legend for the traffic map.

#### **Searching for Traffic Incidents**

- 1 From the main menu, select > Traffic.
- 2 Select = > Incidents.
- 3 Select an item in the list.
- 4 If there is more than one incident, use the arrows to view additional incidents.

#### **Voice Command**

**NOTE:** Voice command is not available for all languages and regions, and may not be available on all models.

**NOTE:** Voice Activated Navigation may not achieve desired performance when in a noisy environment.

Voice command allows you to use your device by saying words and commands. The voice command menu provides voice prompts and a list of available commands.

Traffic 21

#### **Setting the Wakeup Phrase**

The wakeup phrase is a word or phrase you can say to activate voice command. The default wakeup phrase is Voice Command.

**TIP:** You can reduce the chance of accidental voice command activation by using a strong wakeup phrase.

- 1 Select ⊕ > Voice Command > ❖ > Wake Up Phrase.
- 2 Enter a new wakeup phrase.

The device indicates the strength of the wakeup phrase as you enter the phrase.

3 Select Done.

#### **Activating Voice Command**

Say your wakeup phrase.

The voice command menu appears.

#### **Voice Command Tips**

- · Speak in a normal voice directed at the device.
- Reduce background noise, such as voices, or the radio, to increase the accuracy of the voice recognition.
- · Speak commands as they appear on the screen.
- · Respond to voice prompts from the device as needed.
- Increase the length of your wakeup phrase to reduce the chance of accidental voice command activation.
- Listen for two tones to confirm when the device enters and exits voice command.

#### **Starting a Route Using Voice Command**

You can say the names of popular, well-known locations.

- 1 Say your wakeup phrase (Setting the Wakeup Phrase, page 22).
- 2 Say Find Place.
- 3 Listen for the voice prompt, and speak the name of the location.
- 4 Say the line number.
- 5 Say Navigate.

#### **Muting Instructions**

You can disable the voice prompts for voice command without muting the device.

- 1 Select ⊕ > Voice Command > ❖.
- 2 Select Mute Instructions > Enabled.

### **Using the Apps**

#### Viewing the Owner's Manual on Your Device

You can view the complete owner's manual on the device screen in many languages.

1 Select > Help.

The owner's manual appears in the same language as the software text (Setting the Text Language, page 24).

2 Select Q to search the owner's manual (optional).

#### LiveTrack

#### **⚠ CAUTION**

It is the responsibility of the user to use discretion when sharing location information with others. Always ensure you are aware of and comfortable with whom you share your location information.

The LiveTrack feature lets you share your trip with contacts from your smartphone and your social networking accounts, such as Facebook and Twitter. While you are sharing, viewers can track

your current location, recently visited locations, and the path of your recent travels in real time.

This feature requires a smartphone running the Smartphone Link app.

#### Setting Up LiveTrack Sharing and Inviting Viewers

The first time you use the LiveTrack feature, you must set up the feature and invite viewers.

- 1 Connect to Smartphone Link (Pairing Your Phone for Live Services and Hands-Free Calling, page 10).
- 2 On your smartphone, open the Smartphone Link app, and select LiveTrack.
- 3 Enter a user name, and select Next.
- 4 Enter one or more contacts to invite.
  You can enter either the contact name or email address.
- 5 Select Start LiveTrack.

The app starts sharing your LiveTrack data. Invited viewers receive an email with a link to view your LiveTrack data.

6 Select ∆ to share the LiveTrack link using a social network, messaging app, or other sharing app (optional).

#### Starting LiveTrack Sharing

#### **⚠ CAUTION**

It is the responsibility of the user to use discretion when sharing location information with others. Always ensure you are aware of and comfortable with whom you share your location information.

Before you can start sharing, you must set up the LiveTrack feature (*Setting Up LiveTrack Sharing and Inviting Viewers*, page 22).

You can start sharing your LiveTrack data using your RV-IN1501 device or the Smartphone Link app.

- On your RV-IN1501 device, select > LiveTrack > Start LiveTrack.
- On your smartphone, open the Smartphone Link app, and select LiveTrack > Start LiveTrack.

A link to view your LiveTrack data is posted to your enabled social network accounts, and an email with the link is sent to your invited contacts. While you are sharing, viewers can click the link to track your current location, recently visited locations, and the path of your recent travels in real time.

appears in the RV-IN1501 status bar while LiveTrack sharing is active. The number of invited viewers also appears.

**TIP:** By default, the LiveTrack sharing session ends automatically after 24 hours. In the Smartphone Link app, you can select **LiveTrack > Extend LiveTrack** to extend the duration of the LiveTrack sharing session, or you can stop sharing at any time.

#### Stopping LiveTrack Sharing

You can stop LiveTrack sharing at any time using your RV-IN1501 device or the Smartphone Link app.

- On your RV-IN1501 device, select > LiveTrack > Stop LiveTrack.
- On your smartphone, open the Smartphone Link app, and select LiveTrack > Stop LiveTrack.

Viewers receive a message that the LiveTrack session has ended, and they can no longer track your location.

#### **Trip Planner**

You can use the trip planner to create and save a trip, which you can navigate later. This can be useful for planning a delivery route, a vacation, or a road trip. You can edit a saved trip to further customize it, including reordering locations, optimizing the order of stops, adding suggested attractions, and adding shaping points.

Using the Apps

You can also use the trip planner to edit and save your active route.

#### Planning a Trip

A trip can include many destinations, and it must include at least a starting location and one destination. The starting location is the location from which you plan to start your trip. If you start navigating the trip from a different location, the device gives you the option to route to your starting location first. For a round trip, the starting location and final destination can be the same.

- 1 Select ⊕ > Trip Planner > New Trip.
- 2 Select Select Start Location.
- 3 Choose a location for your starting point, and select **Select**.
- 4 Select Select Destination.
- 5 Choose a location for a destination, and select Select.
- 6 Select Add Location to add more locations (optional).
- 7 After you have added all the necessary locations, select Next > Save.
- 8 Enter a name, and select Done.

#### **Editing and Reordering Locations in a Trip**

- 1 Select > Trip Planner > Saved Trips.
- Select a saved trip.
- 3 Select a location.
- 4 Select an option:
  - To move the location up or down, select \$\mathcal{L}\$, and drag the location to a new position in the trip.
  - To add a new location after the selected location, select

     ÷).

#### Optimizing the Order of Destinations in a Trip

The device can automatically optimize the order of destinations in your trip to create a shorter, more efficient route. The starting location and final destination are not changed when you optimize the order.

While editing a trip, select **≡** > **Optimize Order**.

#### **Discovering Attractions Along Your Trip**

The device can suggest interesting or popular attractions to add to your trip.

- 1 While editing a trip, select ≡ > Trip Settings > Suggest Attractions.
- 2 Select an attraction to view more information.
- 3 Select Select to add the attraction to your trip.

#### **Changing Routing Options for a Trip**

You can customize how the device calculates the route when you start your trip.

- 1 Select > Trip Planner > Saved Trips.
- Select a saved trip.
- **3** Select the vehicle profile icon, and select the vehicle you plan to use while navigating the trip (optional).
- 4 Select ≡ > Trip Settings.
- 5 Select an option:
  - To add shaping points to your trip, select Shape Route, and follow the on-screen instructions (Shaping Your Route, page 4).
  - To change the calculation mode for the trip, select Route Preference (Changing the Route Calculation Mode, page 5).

#### Navigating to a Saved Trip

Before you can start navigating a saved trip, the active vehicle profile on the device must match the selected vehicle profile for the trip (*Changing Routing Options for a Trip*, page 23). If it does not match, the device prompts you to change the vehicle profile before you can start the trip (*Activating a Vehicle Profile*, page 2).

- 1 Select > Trip Planner > Saved Trips.
- 2 Select a saved trip.
- 3 Select Go!.
- 4 Select the first location to navigate to, and select Start. The device calculates a route from your current location to the selected location, and then it guides you to the remaining trip destinations in order.

#### **Editing and Saving Your Active Route**

If a route is active, you can use the trip planner to edit and save your route as a trip.

- 1 Select > Trip Planner > My Active Route.
- 2 Edit your route using any of the trip planner features.
  The route recalculates each time you make a change.
- **3** Select **Save** to save your route as a trip, which you can navigate again later (optional).

#### **Viewing Previous Routes and Destinations**

Before you can use this feature, you must enable the travel history feature (*Device Settings*, page 25).

You can view your previous routes and places you have stopped on the map.

Select > Where I've Been.

#### **Viewing the Weather Forecast**

Before you can use this feature, your device must be receiving weather data. You can connect your device to the Smartphone Link app to receive weather data.

1 Select > Weather.

The device shows the current weather conditions and a forecast for the next several days.

2 Select a day.

The detailed forecast for that day appears.

#### Viewing Weather Near a Different City

- 1 Select > Weather > Current Location.
- 2 Select an option:
  - To view weather for a favorite city, select a city in the list.
  - To add a favorite city, select Add City, and enter a city name.

#### **RV-IN1501 Settings**

#### **Navigation Settings**

Select 🌣 > Navigation.

**Vehicle Profile**: Sets the vehicle profile for each vehicle with which you will use your device.

Map & Vehicle: Sets the map detail level and the vehicle icon to display on your device.

**Route Preferences**: Sets the route preferences when navigating.

Driver Assistance: Sets driver assistance alerts.

**Traffic:** Sets the traffic details the device uses. You can set your device to avoid traffic when calculating routes, and to find a new route to your destination if a traffic delay occurs (*Avoiding Traffic Delays on Your Route*, page 5).

Units: Sets the unit of measure used for distances.

RV-IN1501 Settings 23

#### Map and Vehicle Settings

Select > Navigation > Map & Vehicle.

**Vehicle**: Sets the vehicle icon that represents your position on the map.

Driving Map View: Sets the perspective on the map.

**Map Detail**: Sets the level of detail on the map. More detail may cause the map to draw slower.

Map Theme: Changes the color of the map data.

**Map Tools**: Sets the shortcuts that appear in the map tools menu.

**Map Layers**: Sets the data that appears on the map page (*Customizing the Map Layers*, page 10).

**Auto Zoom**: Automatically selects the zoom level for optimal use of your map. When disabled, you must zoom in or out manually.

myMaps: Sets which installed maps the device uses.

#### **Enabling Maps**

You can enable map products installed on your device.

**TIP:** To purchase additional map products, go to http://buy.garmin.com.

- 1 Select > Navigation > Map & Vehicle > myMaps.
- 2 Select a map.

#### **Route Preference Settings**

Select > Navigation > Route Preferences.

**Route Preview**: Shows a preview of the major roads in your route when you start navigation.

Calculation Mode: Sets the route calculation method.

Avoidances: Sets road features to avoid on a route.

**Custom Avoidances**: Allows you to avoid specific roads or areas.

**Environmental Zones**: Sets the avoidance preferences for areas with environmental or emissions restrictions that may apply to your vehicle.

Toll Roads: Sets preferences for avoiding toll roads.

NOTE: This feature is not available in all areas.

**Restricted Mode**: Disables all functions that require significant operator attention.

**Voice Language**: Sets the language for navigation voice prompts.

**Travel History**: Allows the device to record information for the myTrends, Where I've Been, and Trip Log features.

Clear Travel History: Clears your travel history for the myTrends, Where I've Been, and Trip Log features.

#### **Driver Assistance Settings**

Select > Navigation > Driver Assistance.

**Audible Driver Alerts**: Enables an audible alert for each type of driver alert (*Driver Awareness Features and Alerts*, page 2).

**Proximity Alerts**: Alerts you when you approach speed cameras or red light cameras.

#### **Traffic Settings**

From the main menu, select > Navigation > Traffic.

Traffic: Enables traffic.

**Current Provider**: Sets the traffic provider to use for traffic data. The Auto option selects the best available traffic data automatically.

Subscriptions: Lists the current traffic subscriptions.

**Optimize Route**: Enables the device to use optimized alternate routes automatically or upon request (*Avoiding Traffic Delays on Your Route*, page 5).

**Traffic Alerts**: Sets the traffic delay severity for which the device displays a traffic alert.

#### **Enabling Bluetooth Wireless Technology**

Select **B** > **Bluetooth**.

#### **Connecting to a Wireless Network**

- 1 Select # > Wi-Fi.
- 2 If necessary, select the toggle switch to turn on wireless network technology.
- 3 Select a wireless network.
- 4 If necessary, enter the encryption key.

The device connects to the wireless network. The device remembers the network information and connects automatically when you return to this location in the future.

#### **Display Settings**

Select # > Display.

**Brightness Level**: Sets the display brightness level on your device.

**Theme**: Allows you to select day or night color mode. If you select the Automatic option, the device automatically switches to day or night colors based on the time of day.

**Wallpaper**: Sets the wallpaper background on your device.

Daydream: Enables or disables the daydream screen saver.

Font size: Increases or decreases the font size on your device.

**Cast**: Enables you to show the contents of the device screen on a compatible external display wirelessly.

#### **Sound and Notification Settings**

Select **S** > **Sound & notification**.

**Volume Sliders**: Set the volume levels for navigation, media, calls, alarms, and notification alerts.

**Do not disturb**: Sets the rules for the automatic do-not-disturb feature. This feature allows you to disable audible alerts during specific times or events.

**Default notification ringtone**: Sets the default notification ringtone sound on your device.

#### **Adjusting Sound and Notification Volume**

- 1 Select \*> Sound & notification.
- 2 Use the slider bars to adjust the sound and notification volume.

#### **Enabling or Disabling Location Services**

The location services feature must be enabled for your device to find your location, calculate routes, and provide navigational assistance. You can disable location services to plan a route when GPS signals are not available. When location services are disabled, the device enables a GPS simulator to calculate and simulate routes.

- 1 Select \*> Location.
- 2 Select the toggle switch to enable or disable location services.

**NOTE:** For most uses, you should not change the Mode setting from the default option of Device only. The device includes a high-performance GPS antenna that provides the most accurate location data while navigating.

#### **Setting the Text Language**

You can select the language for text in the device software.

- 1 Select > Language & input > Language.
- 2 Select a language.

24 RV-IN1501 Settings

#### **Adding Accounts**

You can add accounts to your device to synchronize email, appointments, and other data.

- 1 Select > Accounts > Add Account.
- 2 Select an account type.
- 3 Follow the on-screen instructions.

#### **Date and Time Settings**

Select O > Date & Time.

**Automatic date & time**: Automatically sets the time based on information from the connected network.

Set date: Sets the month, day, and year on your device.

Set time: Sets the time on your device.

**Select time zone**: Sets the time zone on your device. **Use 24-hour format**: Enables or disables the 24-hour time

format.

#### **Device Settings**

Select ♥ > About device.

**System updates**: Allows you to update map and device software

**Status**: Displays the system status and network information.

**Legal Information**: Allows you to view the end-user license agreement (EULA) and software license information.

**Regulatory information**: Displays e-label regulatory and compliance information.

**Garmin device information**: Displays hardware and software version information.

#### **Restoring Settings**

You can restore a category of settings to the factory default values.

- 1 Select .
- 2 Select a settings category.
- 3 Select : > Restore.

#### **Device Information**

## **Viewing E-label Regulatory and Compliance Information**

- **1** From the settings menu, swipe to the bottom of the menu.
- 2 Select About device > Regulatory information.

#### **Specifications**

| General                            |                                                                                                    |
|------------------------------------|----------------------------------------------------------------------------------------------------|
| Operating temperature range        | From -10 to 60°C (from 14 to 140°F)                                                                    |
| Storage temperature range          | From -20 to 70°C (from -4 to 158°F)                                                                    |
| Input voltage                      | From 10.8 to 16 Vdc                                                                                    |
| Current (max.)                     | 15 A                                                                                                   |
| Current (muted)                    | Less than 1 A                                                                                          |
| Current (standby mode)             | Less than 5 mA                                                                                         |
| Fuse                               | 15 A mini blade-type                                                                                   |
| Bluetooth wireless range           | Up to 10 m (30 ft.)                                                                                    |
| ANT <sup>®</sup> wireless range    | Up to 3 m (10 ft.)                                                                                     |
| Wireless frequencies/<br>protocols | Wi-Fi 2.4 GHz @ +15 dBm nominal<br>Bluetooth 2.4 GHz @ +10 dBm nominal<br>ANT 2.4 GHz @ +4 dBm nominal |

| On-board, Class D Amplifier    |                                                                                                    |  |
|--------------------------------|----------------------------------------------------------------------------------------------------|--|
| Output music power per channel | 4 x 70 W max. 2 ohm                                                                                      |  |
| Total output peak power        | 280 W max.                                                                                               |  |
| Output power per channel       | 4 x 43 W RMS at 14.4 Vdc input,<br>2 ohm, 10% THD*<br>4 x 26 W RMS at 14.4 Vdc input,<br>4 ohm, 10% THD* |  |
| Line output level (max.)       | 5.5 V (peak to peak)                                                                                     |  |
| Aux input level (typical)      | 1 V RMS                                                                                                  |  |

\*The stereo may limit the output power to prevent the amplifier from overheating, and to maintain the audio dynamics.

| Tuner                    | Europe and<br>Australasia | USA                  | Japan              |
|--------------------------|---------------------------|----------------------|--------------------|
| FM radio frequency range | 87.5 to 108 MHz           | 87.5 to<br>107.9 MHz | 76 to 95 MHz       |
| FM frequency step        | 50 kHz                    | 200 kHz              | 50 kHz             |
| AM radio frequency range | 522 to 1620 kHz           | 530 to<br>1710 kHz   | 522 to<br>1620 kHz |
| AM frequency step        | 9 kHz                     | 10 kHz               | 9 kHz              |

#### **Device Maintenance**

#### **Garmin Support Center**

Go to support.garmin.com for help and information, such as product manuals, frequently asked questions, videos, and customer support.

#### Map and Software Updates

For the best navigation experience, you should keep the maps and software on your device up to date.

Map updates provide the newest available changes to roads and locations in the maps used by your device. Keeping maps up to date helps your device find recently added locations and calculate more accurate routes. Map updates are large and may take several hours to complete.

Software updates provide changes and improvements to the device features and operation. Software updates are small and take a few minutes to complete.

You can update your device using two methods.

- You can connect the device to a Wi-Fi network to update directly on the device (recommended). This option allows you to update your device conveniently without connecting it to a computer.
- You can load software updates onto a memory card using the Garmin Express application (garmin.com/express).

#### **Updating Maps and Software Using a Wi-Fi Network**

|                                                | NOTICE |
|------------------------------------------------|--------|
| more information about data limits of charges. |        |

You can update the maps and software by connecting your device to a Wi-Fi network that provides access to the internet. This allows you to keep your device up to date without connecting it to a computer. Verify your vehicle is parked in a safe location and consistent power is supplied to the device during the update process.

1 Connect the device to a Wi-Fi network (Connecting to a Wireless Network, page 24).

Device Information 25

While connected to a Wi-Fi network, the device checks for available updates automatically and displays a notification when an update is available.

- 2 Select an option:
  - When an update notification appears, swipe down from the top of the screen, and select An update is available..
  - To manually check for updates, select > About device
     System updates.

The device displays available map and software updates. When an update is available, **Update Available** appears below Map or Software.

- 3 Select an option:
  - To install all available updates, select Download.
  - · To install only map updates, select Map.
  - To install only software updates, select Software.
- 4 Read the license agreements, and select Accept All to accept the agreements.

**NOTE:** If you do not agree with the license terms, you can select Reject. This stops the update process. You cannot install updates until you accept the license agreements.

- **5** Verify your vehicle is parked in a safe location and consistent power is supplied to the device, and select **Continue**.
- 6 Keep the device connected to power and within range of the Wi-Fi network until the update process is complete.

**TIP:** If a map update is interrupted or canceled before it completes, your device may be missing map data. To repair missing map data, you must update the maps again.

#### **Installing Software Updates Using a Memory Card**

- 1 Load software updates to a memory card (Loading Software Updates to a Memory Card, page 26).
- 2 Insert the memory card into the memory card slot on your device.
- **3** Verify your vehicle is parked in a safe location and consistent power is supplied to the device.
- 4 Select Install.
- 5 Keep the device connected to power until the update process is complete.

**TIP:** If a map update is interrupted or canceled before it completes, your device may be missing map data. To repair missing map data, you must update the maps again.

#### Loading Software Updates to a Memory Card

#### NOTICE

Map and software updates contain large files. Regular data limits or charges from your internet service provider apply. Contact your internet service provider for more information about data limits or charges.

You can update the maps and software using an SDHC memory card from 8 to 32 GB, formatted using the FAT32 file system.

- 1 Insert a memory card into the card slot on your device.
- 2 Select \* > About device > System updates > Create Update Card.

#### NOTICE

Creating an update card deletes all files on the memory card. Deleted files cannot be recovered.

Information about the device is transferred to the memory card.

- 3 Remove the memory card from the device.
- 4 Insert the memory card into the card slot on your computer.
- **5** Launch the Garmin Express application (*Installing Garmin Express*, page 26).

6 Follow the on-screen instructions to download the software and load it to the SD card.

#### Installing Garmin Express

The Garmin Express application is available for Windows® and Mac® computers.

- 1 On your computer, go to garmin.com/express.
- 2 Select an option:
  - To view the system requirements and verify the Garmin Express application is compatible with your computer, select System Requirements.
  - To install on a Windows computer, select Download for Windows
  - To install on a Mac computer, select Download for Mac.
- **3** Open the downloaded file, and follow the on-screen instructions to complete the installation.

#### **Device Care**

#### **NOTICE**

Do not store the device where prolonged exposure to extreme temperatures can occur, because it can cause permanent damage.

Never use a hard or sharp object to operate the touchscreen, or damage may result.

Do not expose the device to water.

#### Cleaning the Touchscreen

- 1 Use a soft, clean, lint-free cloth.
- 2 If necessary, lightly dampen the cloth with water.
- **3** If using a dampened cloth, turn off the device and disconnect the device from power.
- 4 Gently wipe the screen with the cloth.

#### **Troubleshooting**

#### My device is not acquiring satellite signals

- Verify the location services feature is enabled (Enabling or Disabling Location Services, page 24).
- Take your device out of parking garages and away from tall buildings and trees.
- · Remain stationary for several minutes.

#### My device does not connect to my phone or Smartphone Link

Select > Bluetooth.

The Bluetooth option must be enabled.

- Enable Bluetooth wireless technology on your phone and bring your phone within 10 m (33 ft.) of the device.
- Verify your phone is compatible.

Go to www.garmin.com/bluetooth for more information.

· Complete the pairing process again.

To repeat the pairing process, you must unpair your phone and device (*Deleting a Paired Bluetooth Device*, page 12), and complete the pairing process.

## My phone is not listed as a Bluetooth audio source

The Bluetooth audio source requires a separate Bluetooth connection with your smartphone. To use your phone as a

26 Troubleshooting

Bluetooth media source, you must pair it separately in the Fusion Media app (*Connecting a Compatible Bluetooth Device*, page 14).

#### **Network Troubleshooting**

If you cannot see or connect to FUSION PartyBus devices on the network, check the following:

- Verify that only one device, either a stereo or a router, is configured as a DHCP server.
- Verify that all FUSION PartyBus devices, network switches, routers, and wireless access points are connected to the network and turned on.
- Verify that wireless FUSION PartyBus devices are connected to a wireless router or wireless access point on the network.
- If you configured static IP addresses, verify that every device has a unique IP address, that the first three sets of numbers in the IP addresses match, and that the subnet masks on every device are identical.
- If you have made configuration changes that might be causing networking issues, reset all network settings to factory defaults.

#### **Network Status Icons**

A network-status icon is shown on some screens of the stereo. You can refer to this table to understand the appearance of the icon and help diagnose issues with the FUSION PartyBus network (*Network Troubleshooting*, page 27).

- The stereo is configured for a wired network connection and connected correctly to a wired network using an Ethernet cable.
- The stereo is configured for a wired network connection, but cannot detect the wired network. An Ethernet cable may not be connected or there may be other problems with the network.
- ((i)) The stereo is configured as a wireless access point.
- The stereo is configured as a wireless client and connected to a wireless access point. The number of bars indicates the signal strength.
- The stereo is configured as a wireless client, but is not connected to a wireless access point. There may be a problem with the connection settings or with the wireless access point.

#### **Appendix**

#### **Connecting to a Wireless Display**

You can show the contents of the device screen on a compatible external display wirelessly.

- 1 Bring your device near the wireless display.
- 2 Select O > Display > Cast.
- 3 Select a wireless display.
- 4 If necessary, enter the PIN.

#### **Data Management**

You can store files on your device. The device has a memory card slot for additional data storage.

**NOTE:** The device is not compatible with Windows 95, 98, Me, Windows  $NT^{\circ}$ , and Mac OS 10.3 and earlier.

#### **About Memory Cards**

You can purchase memory cards from an electronics supplier, or purchase pre-loaded Garmin mapping software (www.garmin.com). In addition to map and data storage, the memory card can be used to store files such as maps, images, geocaches, routes, waypoints, and custom POIs.

#### **Purchasing Additional Maps**

1 Go to your device product page at garmin.com.

- 2 Click the Maps tab.
- **3** Follow the on-screen instructions.

#### **Purchasing Accessories**

Go to garmin.com/accessories.

Appendix 27

| Index                                                          | F                                                          | myTrends, routes 5                                                              |
|----------------------------------------------------------------|------------------------------------------------------------|---------------------------------------------------------------------------------|
|                                                                | factory settings 20                                        | N                                                                               |
| Symbols                                                        | finding locations. 6, 7, 11 See also locations addresses 6 | navigation 3, 4                                                                 |
| 2-D map view 10                                                | categories 6                                               | settings 23, 24                                                                 |
| 3-D map view 10                                                | cities 7                                                   | network <b>13</b> , <b>18–20</b> , <b>27</b><br>network configuration <b>20</b> |
| Α                                                              | coordinates 7 intersections 7                              | next turn 3                                                                     |
| accessories 27 accounts 25                                     | finding services 6                                         | notification volume 24                                                          |
| active lane guidance 4                                         | FM 15, 18                                                  | notifications 1, 11, 12                                                         |
| addresses, finding 6                                           | fuel, stations 8 FUSION PartyBus network 18–20, 27         | 0                                                                               |
| alarm volume 24<br>alerts 2, 16                                |                                                            | owner's manual 22                                                               |
| audio 24                                                       | <b>G</b><br>gain <b>14</b>                                 | P                                                                               |
| proximity points 24                                            | Garmin Connect 10                                          | pairing 10 deleting a paired device 12                                          |
| AM 15, 18 amplifier 19                                         | Garmin Express 26                                          | disconnecting 12                                                                |
| Android 15                                                     | Garmin Live Services 11 subscribing to 11                  | headset 11                                                                      |
| Android device 15                                              | geocaching 7                                               | phone 10, 26<br>parking 7                                                       |
| Android devices 13, 20 answering calls 11                      | going home 3                                               | PartyBus <b>20</b>                                                              |
| Apple device 15                                                | GPS 1 simulator 24                                         | phone                                                                           |
| Apple devices 20                                               |                                                            | disconnecting 12 pairing 10, 11, 26                                             |
| apps 1 audio, proximity points 24                              | H hands-free phone calls 12                                | phone calls <b>11</b> , <b>12</b>                                               |
| auxiliary input 13, 14                                         | headset, pairing 11                                        | answering 11                                                                    |
| avoidances 5                                                   | home                                                       | dialing 11<br>muting 11                                                         |
| area <b>5, 6</b> deleting <b>6</b>                             | editing location 3 going 3                                 | voice dial 11                                                                   |
| disabling 6                                                    | home screen 1                                              | POI Loader 7                                                                    |
| road 5                                                         | customizing 1                                              | points of interest (POI) 6 custom 7                                             |
| road features 5 tolls 5                                        | 1                                                          | extras 7                                                                        |
| _                                                              | icons 27                                                   | POI Loader 7                                                                    |
| B backup camera 20, 21                                         | status bar 1 ID number 25                                  | power key 1<br>presets 18                                                       |
| bass 13                                                        | intersections, finding 7                                   | product support 22                                                              |
| Bluetooth devices 13–15, 20                                    | K                                                          | profiles, camper 2                                                              |
| Bluetooth technology 10, 11, 26<br>deleting a paired device 12 | keys, power 1                                              | Q                                                                               |
| disconnecting a device 12                                      | L                                                          | Quick Search 6                                                                  |
| enabling <b>24</b> brightness <b>2</b>                         | language 24                                                | R                                                                               |
|                                                                | latitude and longitude 7                                   | radio                                                                           |
| C colle 44                                                     | LiveTrack 22 location services 24                          | AM <b>15</b><br>FM <b>15</b>                                                    |
| calls 11 answering 11                                          | locations 6, 23                                            | SiriusXM <b>15–18</b>                                                           |
| cameras                                                        | current 8                                                  | recently found locations 7                                                      |
| backup 20, 21<br>red light 3                                   | recently found 7 saving 8                                  | red light cameras 3 resetting 18, 19                                            |
| speed 3                                                        | searching for 6, 7                                         | trip data 10                                                                    |
| camper, profiles 2                                             | simulated 24                                               | restoring settings 25                                                           |
| changing search area <b>7</b> cleaning the device <b>26</b>    | M                                                          | restrictions, vehicle 2 routes 3                                                |
| cleaning the touchscreen 26                                    | map layers, customizing 10                                 | adding a point 4, 23                                                            |
| coordinates 7                                                  | map view<br>2-D <b>10</b>                                  | calculating 5                                                                   |
| current location 8 custom POIs 7                               | 3-D <b>10</b>                                              | calculation mode 23<br>myTrends 5                                               |
|                                                                | maps 3, 8, 9, 24                                           | shaping 4                                                                       |
| D<br>deleting                                                  | data field 3, 9, 10<br>detail level 24                     | starting 3, 7 stopping 5                                                        |
| paired Bluetooth device 12                                     | layers 10                                                  | suggested 5                                                                     |
| trips 23                                                       | purchasing 27                                              | viewing on the map 3, 4                                                         |
| destinations 23. See locations arriving 4                      | symbols 3 theme 24                                         | S                                                                               |
| detours 5                                                      | tools 8, 9                                                 | satellite signals, acquiring 1, 24                                              |
| device care 26                                                 | updating 25, 26                                            | saved locations 23 categories 8                                                 |
| directions 4 disconnecting, Bluetooth device 12                | viewing routes 3, 4<br>media player 13                     | deleting 8                                                                      |
| display settings 24                                            | iPod <b>13</b>                                             | editing 8                                                                       |
| driver alerts 2, 3                                             | muting 1                                                   | saving, current location 8 screen, brightness 2                                 |
| driving directions 4 DSP 14                                    | source 12<br>USB 13                                        | search bar 6                                                                    |
|                                                                | volume 1                                                   | settings 14, 19, 23-25                                                          |
| E editing, saved trips 23                                      | media volume 24                                            | restoring 20 shaping a route 4                                                  |
| emergency services 8                                           | memory card 27 slot 1                                      | sharing, LiveTrack 22                                                           |
| EULAs 25                                                       | music player 13                                            | shortcuts                                                                       |
| extras, custom points of interest 7                            | mute 13 muting, audio 22                                   | adding 1, 8 deleting 8                                                          |
|                                                                | maing, addio 🚣                                             |                                                                                 |

28 Index

```
simulated locations 24
SiriusXM 15, 18
   parental controls 17
   Satellite Radio 15-17
Smartphone Link 11, 12, 21
software
   updating 25, 26
   version 25
sound 24
source 12, 18, 19
speaker zones 13, 14, 19
speech recognition 21
speed cameras 3
subscriptions, Garmin Live Services 11
subwoofer 14
time settings 25
tolls, avoiding 5
tone 13
tools, maps 8, 9
touchscreen 2
traffic 10, 21, 24
   alternate route 5
   incidents 10, 21
   map 10, 21
searching for delays 10, 21 travel history 25
treble 13
trip information 9
   resetting 10 viewing 9
trip log, viewing 9
trip planner 22, 23
editing a trip 23
   shaping points 23
troubleshooting 26, 27
turn list 4
U
unit ID 25
up ahead 9
   customizing 9
updating
   maps 25, 26
   software 25, 26
USB 13, 15
   flash drive 15
USB devices 13
vehicle profile
   camper 2
   car 2
voice command 21
   activating 22
   navigating with 22
   tips for using 22
   wakeup phrase 22
voice prompt 12
volume 19, 24
   adjusting 13
warning icons 9
weather 23
Where Am I? 8
Wi-Fi, connecting 24, 27
Wi-Fi 25
Wi-Fi technology 19, 20
wireless devices, network configuration 20
wireless headset 12
```

Index 29

## support.garmin.com

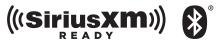